## МІНІСТЕРСТВО ОСВІТИ І НАУКИ, МОЛОДІ ТА СПОРТУ УКРАЇНИ НАЦІОНАЛЬНИЙ ТЕХНІЧНИЙ УНІВЕРСИТЕТ УКРАЇНИ "КИЇВСЬКИЙ ПОЛІТЕХНІЧНИЙ ІНСТИТУТ"

**Сучасні програмні засоби автоматизації технологічних процесів**

## МЕТОДИЧНІ ВКАЗІВКИ

до виконання лабораторних робіт для студентів спеціальності «Автоматизоване управління технологічними процесами» напряму «Автоматизація та комп'ютерно-інтегровані технології»

*Рекомендовано Вченою радою інженерно-хімічного факультету*

Київ НТУУ "КПІ" 2012

Сучасні програмні засоби автоматизації технологічних процесів : Метод. вказівки до лабораторних робіт для студ. студентів спеціальності «Автоматизоване управління технологічними процесами» напряму «Автоматизація та комп'ютерно-інтегровані технології» / Уклад.: В.С. Цапар, О.А. Жученко – К. : НТУУ "КПІ", 2012. – 50 с.

> *Гриф надано Вченою радою ІХФ (Протокол № 6 від 30 травня 2012 р.)*

#### Навчальне видання

#### **Сучасні програмні засоби автоматизації технологічних процесів**

Методичні вказівки до до виконання лабораторних робіт для студентів спеціальності «Автоматизоване управління технологічними процесами» напряму «Автоматизація та комп'ютерно-інтегровані технології»

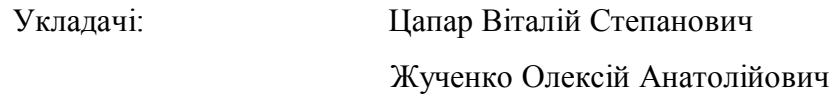

Відповідальний

редактор А.І. Жученко, докт. техн. наук, проф.

Рецензент А.Р. Степанюк канд. техн. наук, доц.

Авторська редакція

## ЗМІСТ

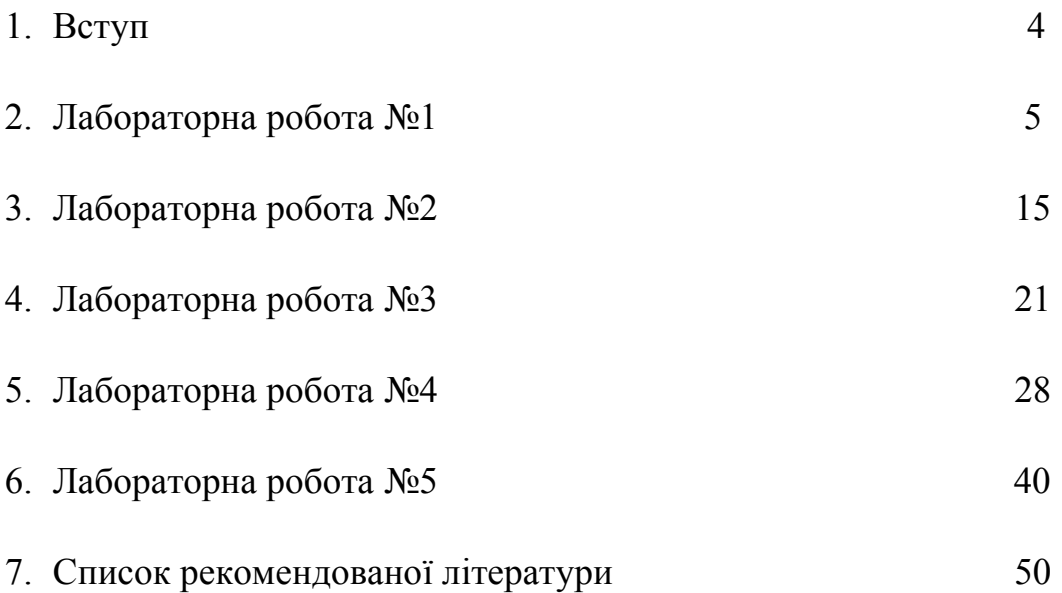

Велику роль в повсякденному житті відіграють різного роду товари і послуги. Надання різних послуг, виробництво товарів включає в себе різні процеси. У більшості випадків безконтрольне протікання процесів неприпустимо через можливе нанесення травм, матеріального збитку, створення аварійної ситуації. Знайшов широке застосування контроль протікання технологічних процесів. Процеси автоматизуються з використанням сучасної обчислювальної техніки, що дозволяє точніше виставляти температуру в печі, наприклад, знижуючи витрати на паливо. Сьогодні можуть розвиватися, конкурувати на ринку тільки ті виробники, які використовують сучасну техніку, забезпечуючи автоматизацію технологічних процесів. З цих причин все більшого поширення набувають різні автоматизовані процеси на виробництві.

Автоматизація технологічних процесів починалася з розробки САР систем (Система Автоматичного Регулювання). САР забезпечували управління окремими параметрами, агрегатами. Техніка починає відстежувати значення окремого параметра, програмно управляти процесом, стабілізувати різні параметри технологічних процесів.

Подальший розвиток науки і техніки призводить до створення САУ (Система Автоматичного Управління). Об'єктами управління стають системи. САУ стають здатними відтворювати складні закони управління чи регулювання, з'являється можливість ідентифікації об'єктів і стану системи. До складу систем входять вимірювальні системи, виконавчі механізми, засоби відображення інформації. Людина все більше віддаляється від технологічного процесу.

Методичні вказівки містять опис існуючих SCADA-систем, розглядається система Trace Mode. Пропонуються лабораторні роботи, що дозволяють студентам познайомитися з SCADA-системою Trace Mode, навчитися створювати статичне і динамічне зображення, виконувати програмну обробку на мовах програмування середовища Trace Mode, створювати та зберігати звіти тривог.

#### **Лабораторна робота №1**

#### **Моделювання вхідних сигналів у Trace Mode.**

Мета роботи: розглянути та змоделювати вхідні сигнали доступні у SCADA-системі Trace Mode.

Всі автоматизовані системи управління (АСУ) починаються з датчиків. Для прикладу прведемо їхні види: термопари, термометри опору, віскозиметри, витратоміри, концентратоміри, рівнеміри, та багато інших. При вивченні АСУ не завжди є можливість роботи з реальними технологічними об'єктами. Через це широкого застосування набули різноманітні засоби моделювання та імітації роботи реальних об'єктів. Вданому випадку будемо використовувати SCADA-систему Trace Mode для створення, імітації і пробної роботи з АСУ в різних її напрямках.

Змоделюємо різні вхідні сигналів в SCADA-системі Trace Mode використовуючи її вбудовані можливості. Розглянемо приклад створення і вигляд цих сигналів на тренді (об'єкт, який дозволяє представити і спостерігати зміну певного параметра в часі).

#### **Хід роботи**

1. **Створення проекту Trace Mode**. Запустіть програму Trace Mode 6 (файл tmdevenv.exe). Для створення нового проекту клацніть лівою клавішею миші на іконці або на рядку *Новий* в меню *Файл*. Створений проект прийме вигляд, зображений на рис. 1.1. За відсутності навігатора проекту клацніть лівою клавішею миші на рядку *Навігатор проекту* меню *Вид*. Збережіть створений проект, клацнувши лівою клавішею миші на іконці або на рядку *Зберегти* або *Зберегти* , як у меню *Файл*.

9

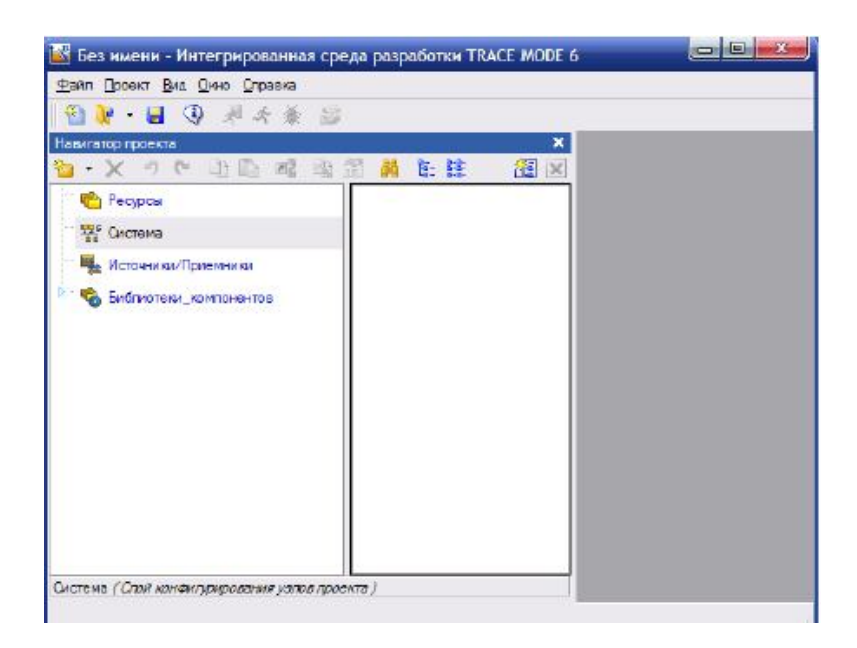

Рис. 1.1 Новий проект Trace Mode

2. **Створення вузла**. Виділіть рядок *система* в навігаторі проекту (Рис. 1.2). Викличте контекстне меню клацанням правої клавіші миші. У контекстному меню виберіть рядок *створити вузол*. Серед запропонованих типів вузлів виберіть *RTM*.

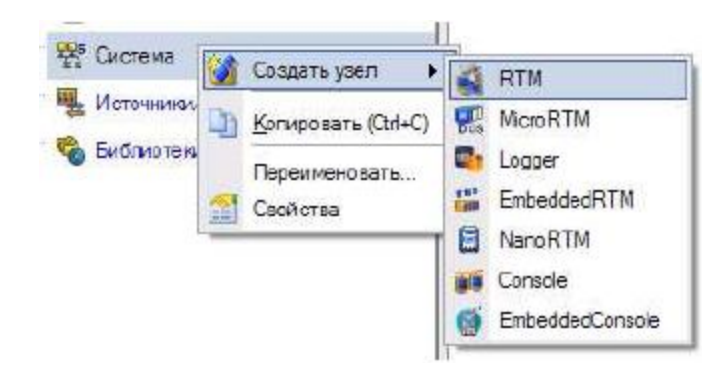

Рис. 1.2 Створення вузла

Навігатор проекту в розділі *система* відобразить створений вузол. Виділіть створений вузол *RTM* і клацніть лівою клавішею миші по ньому. З'явиться можливість змінити ім'я вузла. Приклад створеного RTM вузла зображений на рис. 1.3.

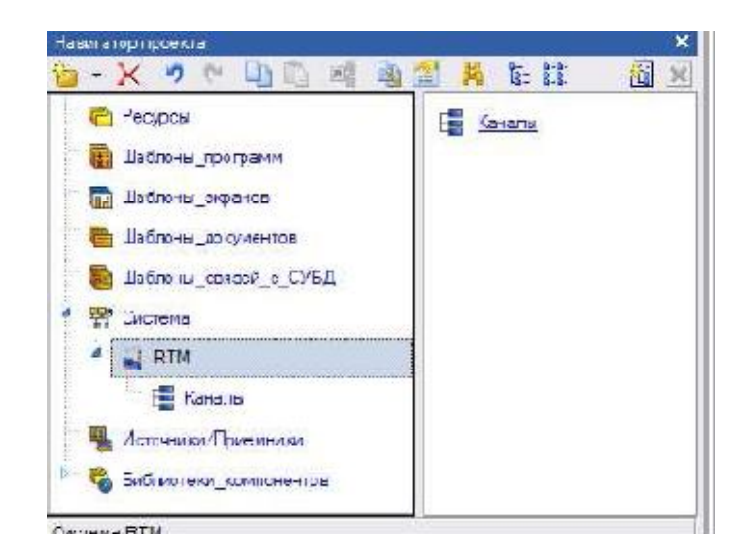

Рис. 1.3 Вузол

3. **Генерація сигналу**. Створити групу генератори. Для цього виділіть рядок *джерела/приймачі* навігатора проекту. Виділіть контекстне меню. В меню оберіть рядок створити групу. Серед запропонованих груп виберіть *генератори* (рис. 1.4). Виділивши створену групу (генератори 1) і клацнувши лівою клавішею миші, змініть ім'я, наприклад, на «генератор».

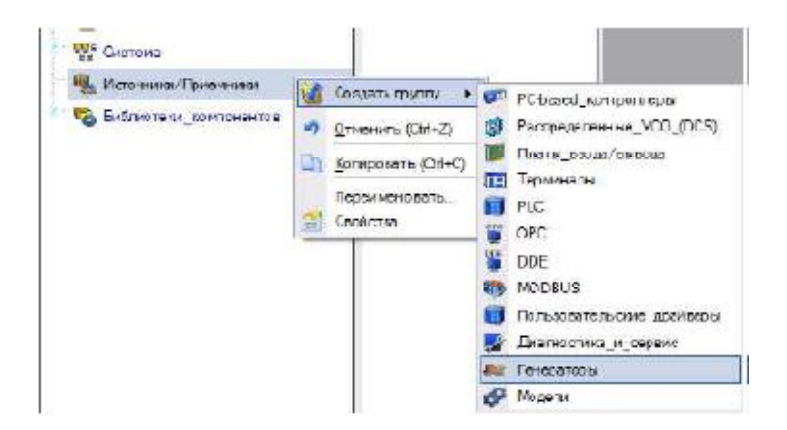

Рис. 1.4 Створення групи для генераторів

Виділіть створену групу. Викличте контекстне меню. У контекстному меню виберіть рядок *створити компонент*. Серед запропонованих генераторів виберіть «Пила»(рис. 1.5). Виділити створений генератор і клацнувши лівою клавішею миші, змінити ім'я генератора, наприклад, на «Пила»(рис. 1.6).

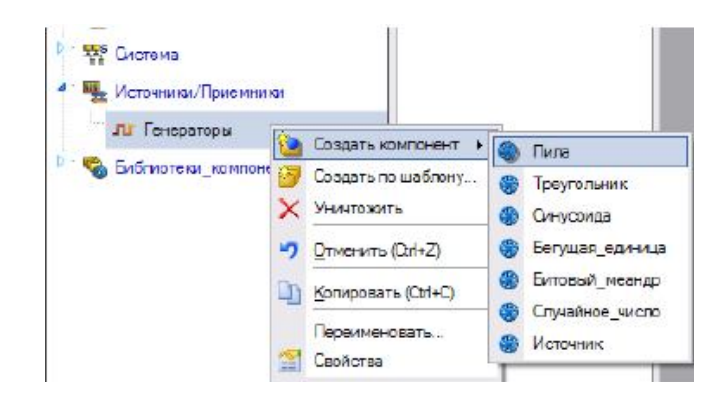

Рис. 1.5 Створення генератора

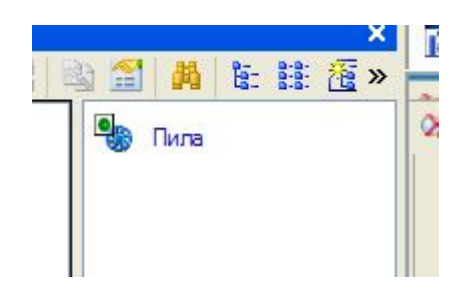

Рис. 1.6 Результат створення.

**6. Створення екрану**. Виділіть групу *канали*, викличте контекстне меню. У контекстному меню виберіть рядок створити компонент. Серед запропонованих *компонентів* слід вибрати екран (Рис. 1.7).

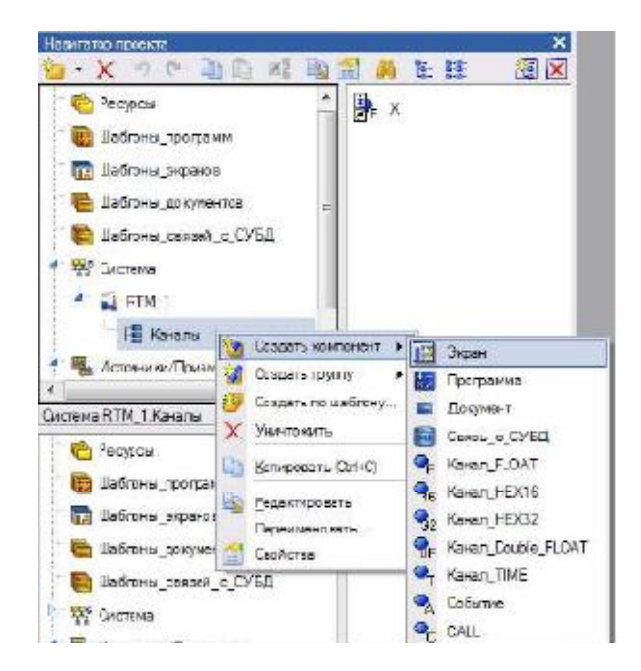

Рис. 1.7 Створення екрану

Виділіть створений екран і клацніть лівою клавішею миші, змініть ім'я екрану. Наприклад, можна змінити ім'я на «екран». Двічі клацніть лівою клавішею миші по створеному екрану. Відкриється вікно для редагування шаблону екрану (рис. 1.8).

| $\pmb{\times}$<br>图区<br>图目<br><b>Pa</b> Firma | $\overline{1}$ 3 apa-21<br>$\mathbb{Z} \times$ |
|-----------------------------------------------|------------------------------------------------|
|                                               |                                                |
|                                               |                                                |
|                                               |                                                |

Рис. 1.8 Редагування шаблону екрану

**7**. **Створення тренду**. Для створення тренду клацніть лівою клавішею імені по іконці Якщо замість неї розташовується на панелі інструментів

іконка архівний тренд , тренд або архівна гістограма , то необхідно клацнути правою клавішею миші на відповідній іконці і вибрати тренд клацніть лівою клавішею миші по іконці .

Для розміщення тренду на екрані клацніть лівою клавішею миші там, де повинен розташовуватися один з кутів тренду. Переведіть курсор в положення, де повинен розташовуватися протилежний кут тренду і клацніть лівою клавішею миші(Рис. 1.9).

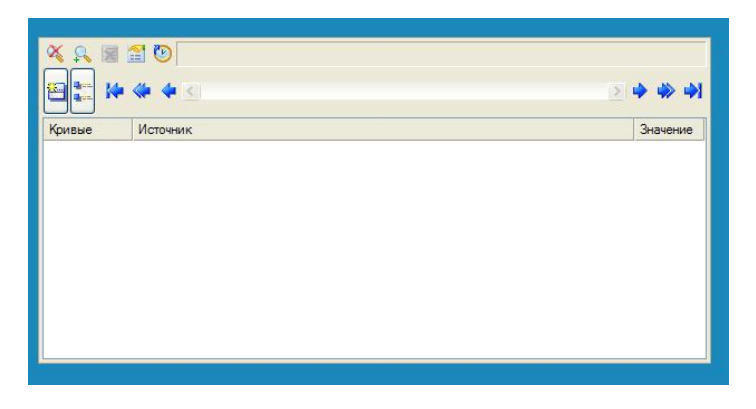

Рис. 1.9 Створення тренду

**8. Налаштування тренду.** Виділіть створений тренд. Відкриється вікно властивостей тренду. Спочатку буде відкрита закладка основні властивості. У полі заголовок введіть текст, який ви хочете вивести в якості заголовка. Перейдіть на закладку криві. Виділіть рядок криві і викличте контекстне меню. У контекстному меню, що з'явилося, виберіть крива(Рис. 1.10).

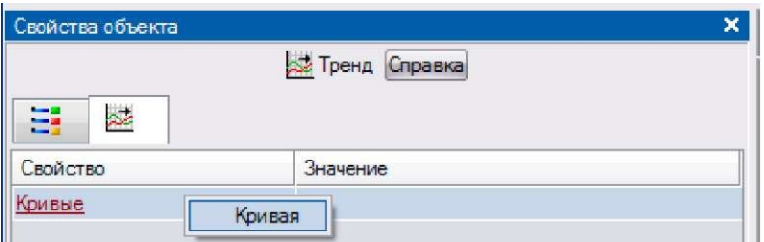

Рис. 1.10 Створення кривої

У полі, що з'явилося, ім'я введіть ім'я створеної кривої. У полі макс. значення введіть значення верхньої межі діапазону, в полі мин. значеннянижньої межі діапазону.

#### **9. Прив'язка створеного генератора**

Клацніть лівою клавішею миші в полі прив'язка. Відкриється вікно властивостей прив'язки з порожньою таблицею.Клацніть лівою клавішею миші на іконці . Двічі клацніть лівою клавішею миші в стовпці прив'язка таблиці.(Рис. 1.11) Відкриється вікно прив'язки. У лівій частині відкритого вікна виділити генератор. У правій частині вікна виберіть аргумент реальне значення(Рис 1.12). Клацніть лівою клавішею миші по кнопці прив'язка. Вікно властивостей прив'язки прийме вид, зображене на Рис. 1.13. У полі ім'я можна ввести нове ім'я каналу аргументу. Клацніть лівою клавішею миші по кнопці готово. У полі прив'язка буде виведена ім'я створеного аргументу.

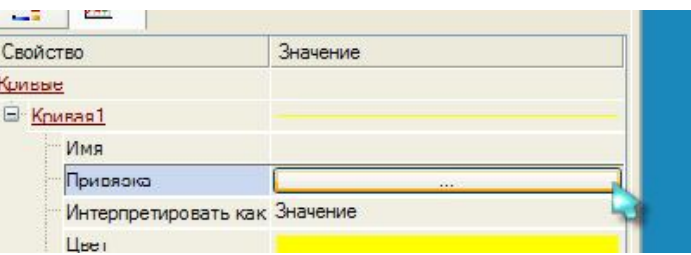

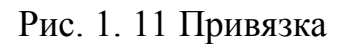

| Имя     | Тип | tx函型蛋内<br>Тип данных |   | X Сконфигурировать связь дляШаблоны_экранов.Экран#1:ARG_000 |            |                     |               |               | $ ?  \times$  |
|---------|-----|----------------------|---|-------------------------------------------------------------|------------|---------------------|---------------|---------------|---------------|
| ARG 000 |     | <b>NaIN RUREAL</b>   | 田 | ТА Система                                                  |            | Атрибуты            | Аргументы     |               |               |
|         |     |                      | ė | Источники/Приемники                                         | ID         | Погное имя          | Короткое имя  | Тип данных    | Kc            |
|         |     |                      |   |                                                             | n          | Значение            | VALUE.        | <b>RFAL</b>   |               |
|         |     |                      |   | e<br>ЛІГ Генераторы_1                                       | 78         | Формат              | FORMAT        | <b>USINT</b>  |               |
|         |     |                      |   | <b>See Dune</b>                                             | 79         | Кодировка           | <b>CODING</b> | <b>STRING</b> |               |
|         |     |                      |   |                                                             | 80         | Комментарий COMMENT |               | <b>STRING</b> |               |
|         |     |                      |   |                                                             | 81         | Tim                 | TYPE          | <b>USINT</b>  |               |
|         |     |                      |   |                                                             | 127        | Имя тэга            | <b>B NAME</b> | <b>STRING</b> |               |
|         |     |                      |   |                                                             |            |                     |               |               |               |
|         |     |                      |   |                                                             |            |                     |               |               |               |
|         |     |                      |   |                                                             | $\epsilon$ |                     | <b>HILL</b>   |               | $\rightarrow$ |
|         |     |                      |   | Атрибуты/Аргументы<br>Тип атрибута                          |            |                     |               |               |               |
|         |     |                      |   |                                                             |            |                     |               |               |               |
|         |     |                      |   | Привязать канал<br>Удалить привязку                         |            | Привязать атрибут   | Привязка      | Отмена        |               |

Рис. 1.12 Результат привязки

|                         |     | $\bullet$ $\times$ 6 $\frac{m}{2}$ $\frac{m}{2}$ $\bullet$ $\bullet$ 0 0 0 | 涵服                                                 |       |        |                      |
|-------------------------|-----|----------------------------------------------------------------------------|----------------------------------------------------|-------|--------|----------------------|
| Имя                     | Тип | Тип данных                                                                 | Значение Привязка                                  | Флаги | Группа | Ед из                |
| Пила_VALUE rJ-1N 89REAL |     |                                                                            | Ф Пила:Значение (Источники/Приемники.Генераторы 1) |       |        | $\sim$ $\sim$ $\sim$ |

Рис. 1.13 Вид вікна

Тренд набере зовнішнього вигляду, зображеного на Рис. 1.14.

| Гренд Справка                   |                    |                  | ami.     |          |                                  |
|---------------------------------|--------------------|------------------|----------|----------|----------------------------------|
| $\hat{\phantom{a}}$<br>Значение | XANSO<br>100<br>75 |                  |          |          | Ą                                |
| Пила<br>к Значение              | 50<br>25           |                  |          |          |                                  |
| $\theta$<br>Нет меток           | 21.03.12 17:27:00  | 17:27:15         | 17:27:30 | 17:27:45 | $\ddot{\phantom{1}}$<br>17:28:00 |
| $\%g$                           |                    |                  |          |          | → → →                            |
|                                 | Кривые<br>☑        | Источник<br>Пила |          |          | Значение                         |

Рис. 1.14 Створений тренд

Для збільшення розмірів графіку наведіть курсор на межу легенди і графіку. Курсор набуде форми двох паралельних ліній із стрілками. Натисніть ліву клавішу миші. Не відпускаючи лівої клавіші миші, опустите курсор вниз і відпустите ліву клавішу миші. Тренд набере вигляду, зображеного на Рис. 1.15.

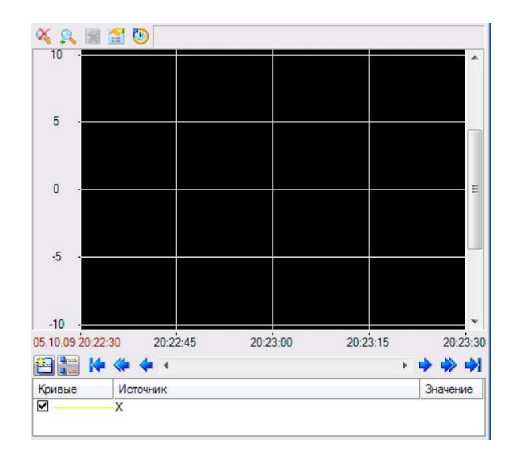

Рис. 1.15 Результат створення тренду

**10. Запуск проекту**. Клацніть лівою клавішею миші по іконці або по рядку зберегти для МРВ в меню файл. У навігаторові проекту виділите створений КТМ вузол. Клацанням лівої клавіші миші по іконці відкрийте профайлер. Клацніть лівою клавішею миші по іконці **й** й або рядку відкрити в меню файл. Для запуску проекту клацніть лівою клавішею миші по іконці  $\dot{\mathbf{r}}$ . В результаті запуску профайлера тренд повинен будувати графік( Рис. 1.16).

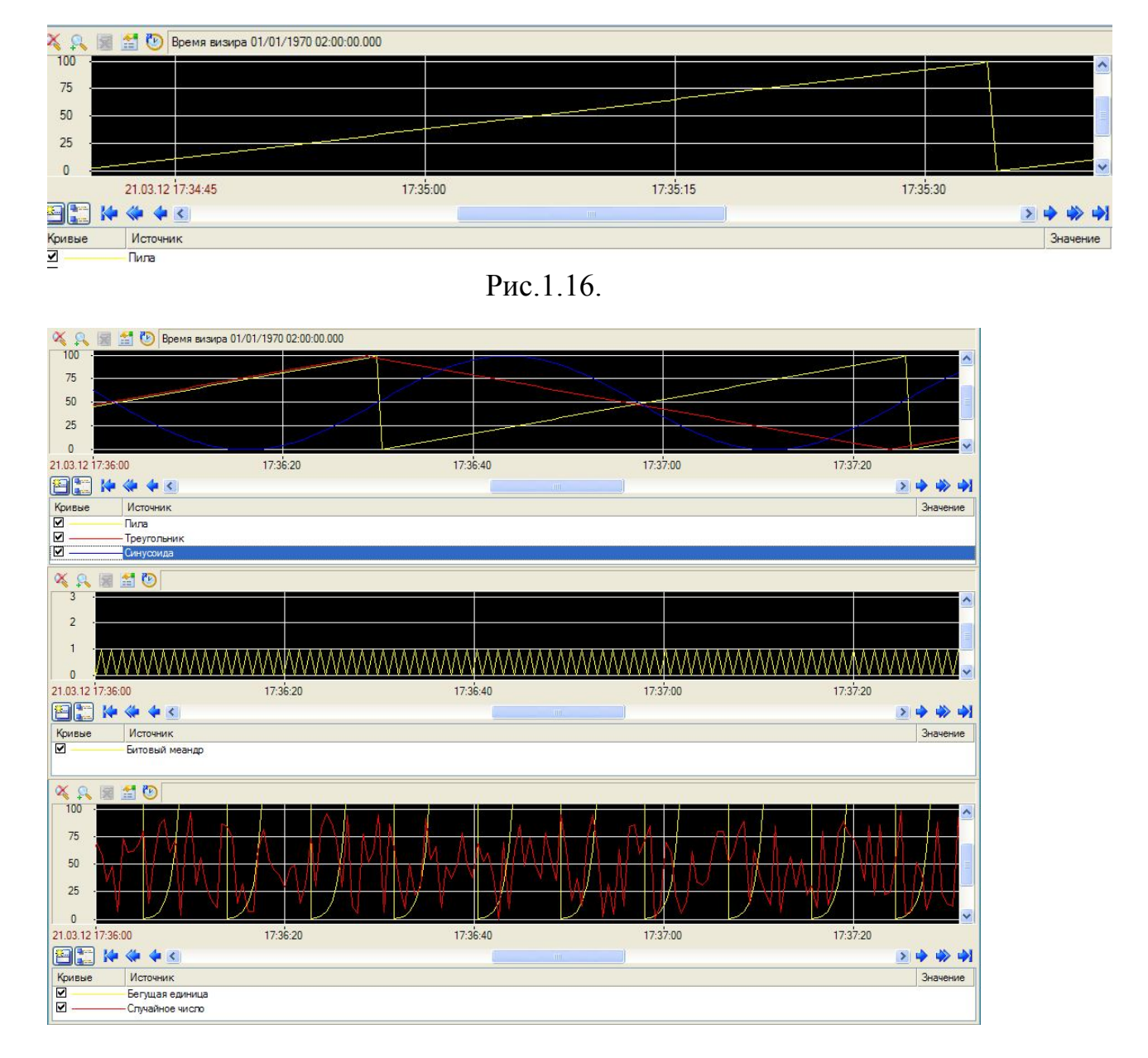

## **Завдання**

Використовуючи інформацію наведену вище, змоделюйте інші доступні види вхідних сигналів. Остаточний результат виконаної роботи повинен мати вигляд на рис.1.17:

### Контрольні питання

- 1. Що таке SCADA-система.
- 2. Основні функції SCADA -систем.
- 3. Причини поява SCADA -систем.
- 4. Що таке АСУ ТП, їх призначення?
- 5. Що таке вузол?
- 6. Що таке канал?
- 7. Що таке база каналів?
- 8. Що таке об'єкти бази каналів?
- 9. Функції і призначення контроллерів нижнього рівня АСУ ТП
- 10. Функції і призначення контроллерів верхнього рівня.
- 11. Що таке микро- SCADA?
- 12. Опишіть диспетчерський рівень АСУ ТП.

## **Лабораторна робота №2**

## **Способи відображення вихідних сигналів.**

Мета роботи: розглянути способи виводу необхідної інформації на екран оператора .

При роботі з АСУ постійно виникає необхідність слідкувати за параметрами процесу що відбувається. Дуже важливо візуально контролювати значення: вхідні, проміжні, вихідні. Для цього в SCADAсистемі Trace Mode використовуються наступні способи відображення: стрілочний прилад, повзунок, також передбачена можливість виводити необхідні значення в текстову область.

## **Хід роботи:**

1. Створити новий проект. В даному проекті створити генератор, прив'язати його до тренду створеного в екрані. Проміжний результат на рис.2.1.

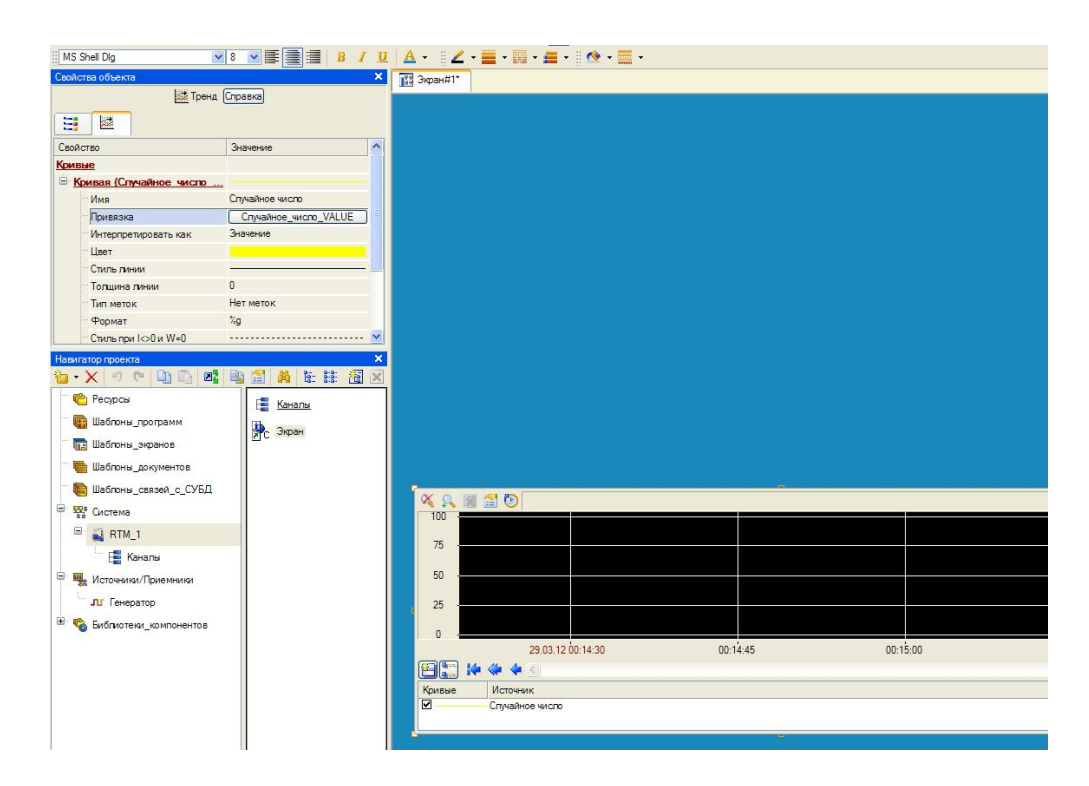

Рис.2.1. Створений екран, тренд прив'язаний до генератора.

 $\sqrt{15}$ 

 $\blacksquare$ 2. Далі розмістити на екрані Стрілочний прилад, Повзунок та Текстову область **ВАРС**, дані елеминти знаходяться на панелі графічних елементів. Ці елементи розміщені на екрані мають вигляд відображеному на рис.2.2.

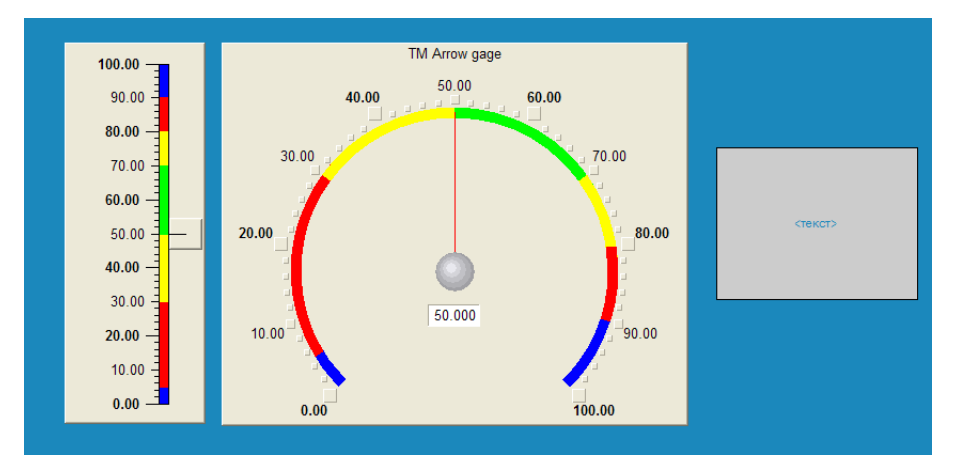

Рис.2.2. Стрілочний прилад, повзунок, текстова область. 3. Виконаємо прив'язку послідовно всіх елементів до раніше створеного генератору.

Відкриваємо властивості повзунка, в яких можемо налаштувати зовнішній вигляд приладу. Розкрийте розділ величина, що відображається. Для цього двічі клацніть лівою клавішею миші на підкресленому рядку величина, що відображається. Клацніть лівою клавішею миші в полі прив'язка. Відкриється вікно властивостей прив'язки. Виконуємо прив'язку, рис.2.3 і рис.2.4.

|                       | Файл Проект Правка Сервис Вид Окно Справка |                                   |     |            |                        |                                        |
|-----------------------|--------------------------------------------|-----------------------------------|-----|------------|------------------------|----------------------------------------|
| 行き・日                  | 9 未来 10 0 0                                | <b>МАРТ У В Свойства привязки</b> |     |            |                        |                                        |
| MS Shell Dlg          | <b>v8 v手畫圖</b><br>B I U                    | 行· X 衛 器器の                        |     | C<br>山上路   |                        | ▼醫園                                    |
| Свойства объекта      | $\times$                                   | Имя                               | Тип | Тип данных | Значение по у Привязка |                                        |
|                       | Ползунок Справка                           | Случайное_число_VALUE NaM REAL    |     |            |                        | • Случайное_число: Значение (Источники |
| Свойство              | Значение                                   |                                   |     |            |                        |                                        |
| Скрыть при старте     | False                                      |                                   |     |            |                        |                                        |
| Код доступа           | $\mathbf{0}$                               |                                   |     |            |                        |                                        |
| Отображаемая величина | 50                                         |                                   |     |            |                        |                                        |
| Привязка              | $\mathbf{r}$                               |                                   |     |            |                        |                                        |
| Задаваемая величина   |                                            |                                   |     |            |                        |                                        |
| Положение ползунка    | Справа                                     |                                   |     |            |                        |                                        |
| 3D-эффекты            | False                                      |                                   |     |            |                        |                                        |
| Ползунок              | True                                       |                                   |     |            |                        |                                        |
| <b>Полоса</b>         | True                                       |                                   |     |            |                        |                                        |
| Шкала                 | True                                       |                                   |     |            |                        |                                        |
| $\Phi$ OH             |                                            |                                   |     |            |                        |                                        |
| Рамка                 |                                            |                                   |     |            |                        |                                        |
|                       |                                            | $\blacktriangleleft$              |     |            | <b>HILL</b>            |                                        |
|                       |                                            |                                   |     |            | Готово                 | Отмена<br>Отвязать                     |

Рис.2.3. Виконання прив'язки

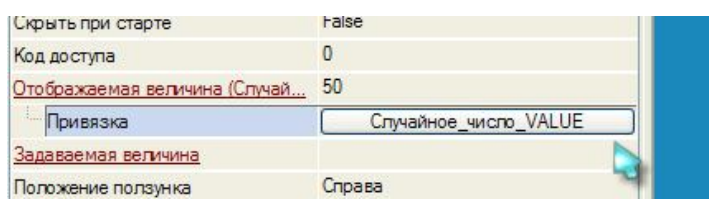

## Рис.2.4.Виконана прив'язка

Далі виконуємо прив'язку стрілочного приладу аналогічно до повзунка. Виконання на рис.2.5 та рис.2.6.

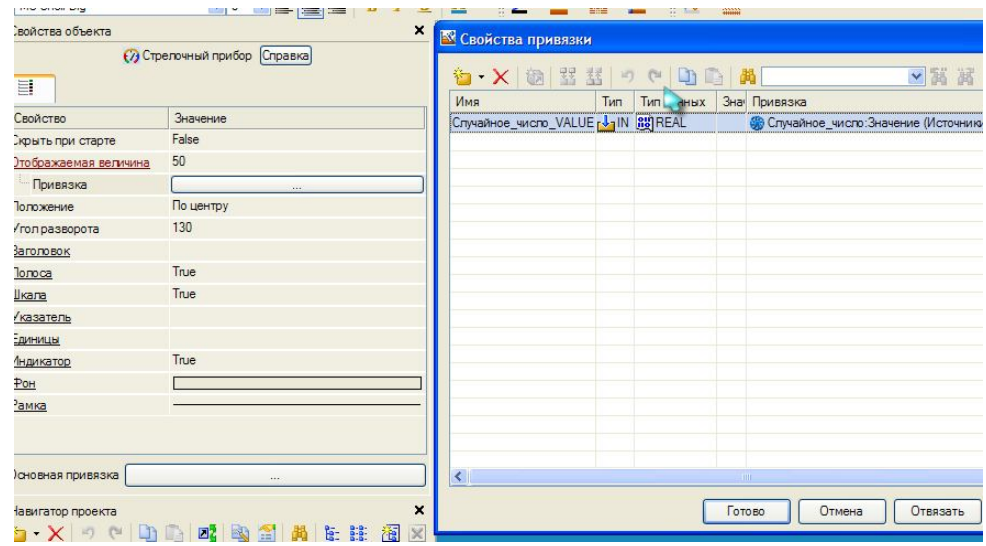

Рис.2.5. Виконання прив'язки

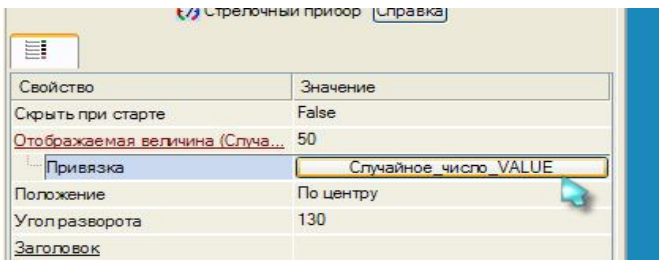

Рис.2.6. Виконана прив'язка

Для виконання прив'язки текстової області на першій вкладці властивостей розкрийте розділ текст. Для цього двічі клацніть лівою клавішею миші на підкресленому рядку текст. Замість «Нет динамизации» встановити «Значение», рис.2.7. Після цього з'явиться можливість виконати прив'язку. Клацніть лівою клавішею миші в полі прив'язка. Відкриється вікно властивостей прив'язки. Виконуємо прив'язку, рис.2.8 і рис.2.9.

| <b>Service</b><br>z,<br>œ |                                  |  |  |  |  |
|---------------------------|----------------------------------|--|--|--|--|
| Свойство                  | Значение                         |  |  |  |  |
| Контур                    |                                  |  |  |  |  |
| Заливка                   |                                  |  |  |  |  |
| Шрифт                     | MS Shell Dlg, 10, жирный         |  |  |  |  |
| Выравнивание              | По центру                        |  |  |  |  |
| Текст                     | <текст>                          |  |  |  |  |
| Вид индикации             | Значение                         |  |  |  |  |
| Цвет текста               | Нет динамизации                  |  |  |  |  |
| Скрыть при старте         | значение                         |  |  |  |  |
| Подсказка                 | Arg = KOHCT.<br>$Avg \ge Konct.$ |  |  |  |  |
| Выделение в МРВ           | Arg & Kohct<br>Ага в диапазоне   |  |  |  |  |

Рис.2.7. Всановлення параметра.

| Свойство             | Значение                 | $100.00 -$                             |     |            |              | <b>TM Arrow gage</b>                          |       |
|----------------------|--------------------------|----------------------------------------|-----|------------|--------------|-----------------------------------------------|-------|
| Контур               |                          |                                        |     |            |              | 50.00                                         |       |
| Заливка              |                          | 90.00                                  |     |            | 40.00        | na a Hara <sub>a</sub>                        | 60.00 |
| Шрифт                | MS Shell Dlg, 10, жирный |                                        |     |            |              |                                               |       |
| Выравнивание         | По центру                | Свойства привязки                      |     |            |              |                                               |       |
| Текст                | <текст>                  | 右X固器器のCDA                              |     |            |              | ▼ 演 属                                         |       |
| <b>Вид индикации</b> | Значение                 | Имя                                    | Тип | Тип данных | Зна Привязка |                                               |       |
| Привязка             | $\cdots$                 | Случайное_число_VALUE [J] IN [19] REAL |     |            |              | Фе Случайное число: Значение (Источники/Прием |       |
| <b>E</b> Формат      | Generic                  |                                        |     |            |              |                                               |       |
| Цвет текста          |                          |                                        |     |            |              |                                               |       |
| Скрыть при старте    | False                    |                                        |     |            |              |                                               |       |

Рис.2.8. Виконання прив'язки

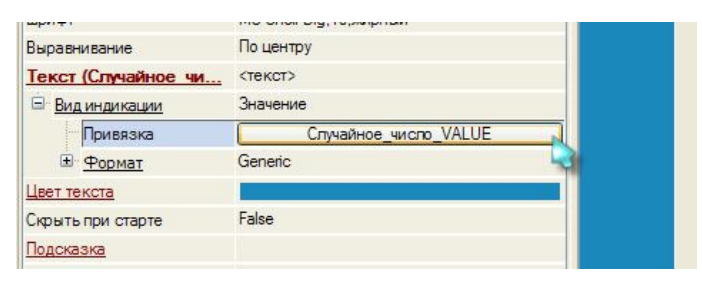

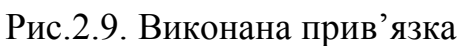

4. Зберегти проект для МРВ. Відкрити профайлер, запустити збережений проект. Отриманий результат має відповідати зображеному на рис.2.10.

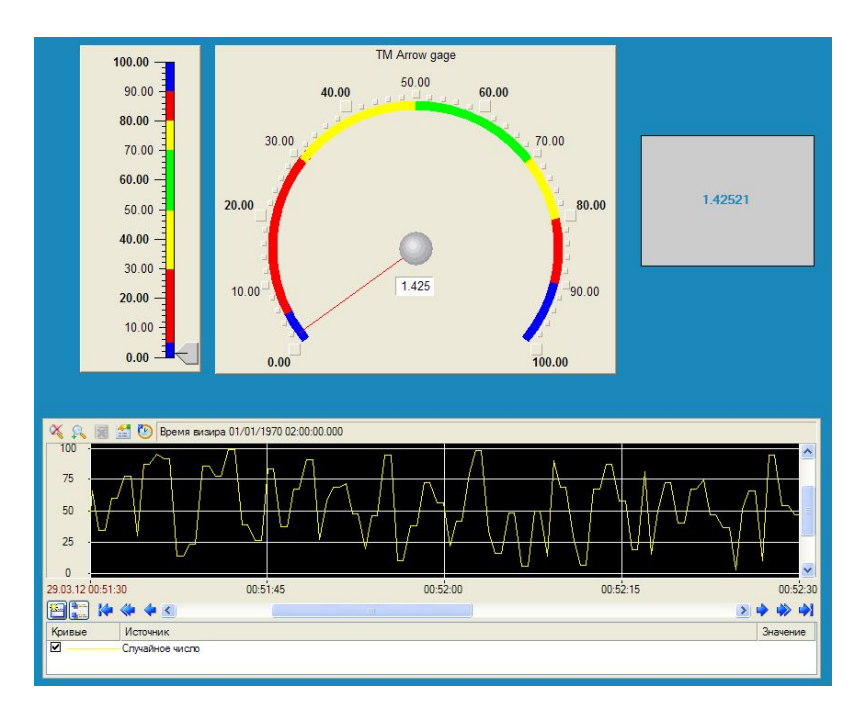

Рис.2.10. Резуьтат.

### Завдання

- 1) Розглянути можливість використання Повзункового приладу як двопозиційного регулятора (Показати працюючий приклад)
- 2) Використовуючи практичні навики отримані в результаті виконання Лабораторної роботи №1 та Лабораторної роботи №2 вивести на екран змодельовані сигнали відповідним способом відповідно до варіанту:

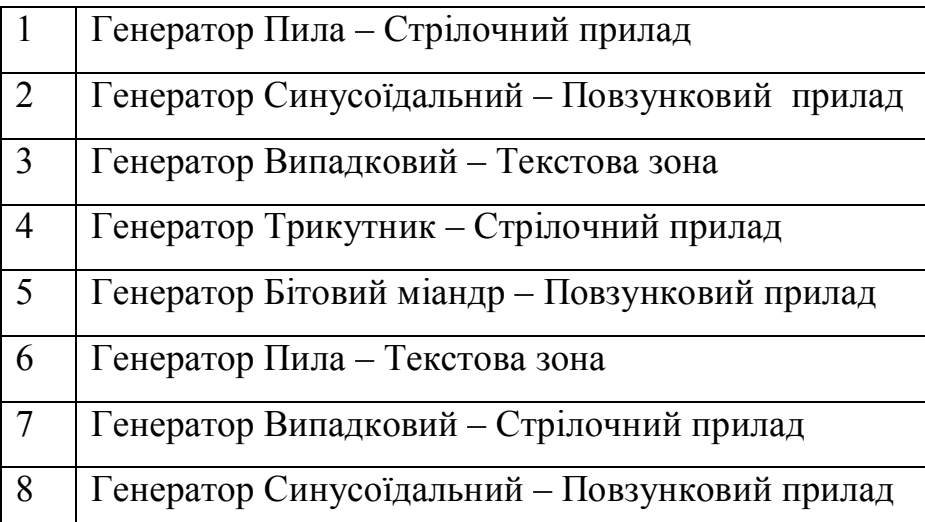

## Контрольні питання

- 1. Опишіть відмінність вхідних і вихідних каналів.
- 2. Що таке прив'язка, навіщо вона потрібна, як робиться?
- 3. Що таке навігатор проекту?
- 4. Як імпортується зображення?
- 5. Як створюються компоненти бази каналів в Тгасе Моdе?
- 6. Як розміщується об'єкт на екрані?
- 7. Навіщо потрібне вікно властивостей об'єкту, що воно дає?

Лабораторна робота №3

### **Створення динамічного зображення у SCADA-системі Trace Mode.**

Мета роботи: навчитися створювати динамічне зображення у SCADAсистемі ТRACE MODE.

В даній роботі розглядається можливість SCADA-системи ТRACE MODE для створення імітаційних моделей: частин об'єктів, самих об'єктів та їх груп. В ТRACE MODE можна створювати, як статичні зображення так і динамічні, при чому для створення динаміки надані досить широкі можливості.

### **Хід роботи:**

1. Створити новий проект. В даному проекті створити екран, на ньому ємність за допомогою панелі графічних елементів (ГЕ)

**NASE E E REAL ESTERED NACKET WANKING** 口易 , знаходимо Об'ємні фігури , далі серед запропонованих варіантів вибираємо потрібний **полоційня і через** властивості об'єкта, налаштовуємо так як нам потрібно, тобто задаємо колір, товщину стінки, матеріал, форму краю, та ін. Проміжний результат на рис.3.1.

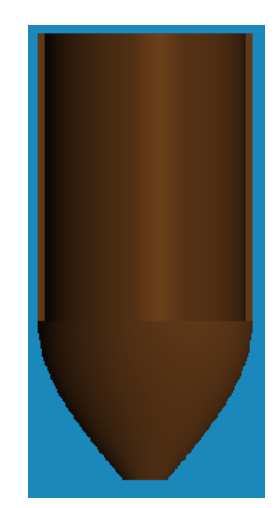

Рис.3.1. Створена ємність.

2. Ця ємність повинна містити два вхідних та один вихідний трубопровід. Для цього скористаємося відповідним елементом  $\Box$ . Аналоічно ємності, через властивості об'єкта, налаштовуємо три створених трубопроводи так як нам потрібно. Їхній вигляд відображено на рис.3.2.

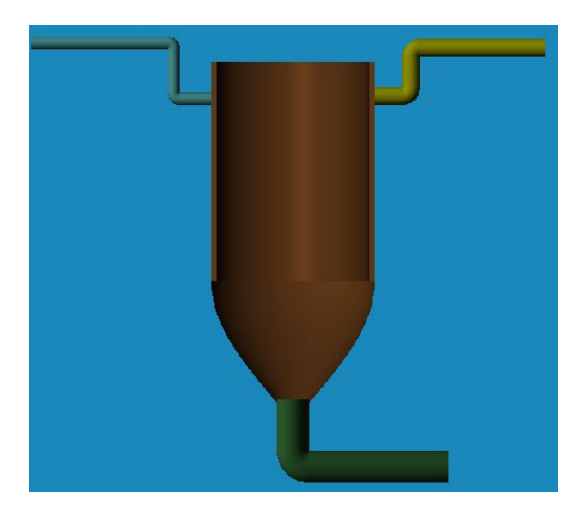

Рис.3.2. Ємість з трубопроводами.

3. З ємності потрібно відкачувати готовий продукт, тому встановимо насос. Знайдемо його в тих же об'ємних фігурах - **.** Додамо ще частину трубопроводу після насосу. Також для наглядності встановимо два

клапани на вхідних трубопроводах -  $\blacksquare$ . Підлаштуємо встановлені елементи за допомогою властивостей об'єктів. Отримаємо вже готовий статичний макет апарату. Результат на рис.3.3.

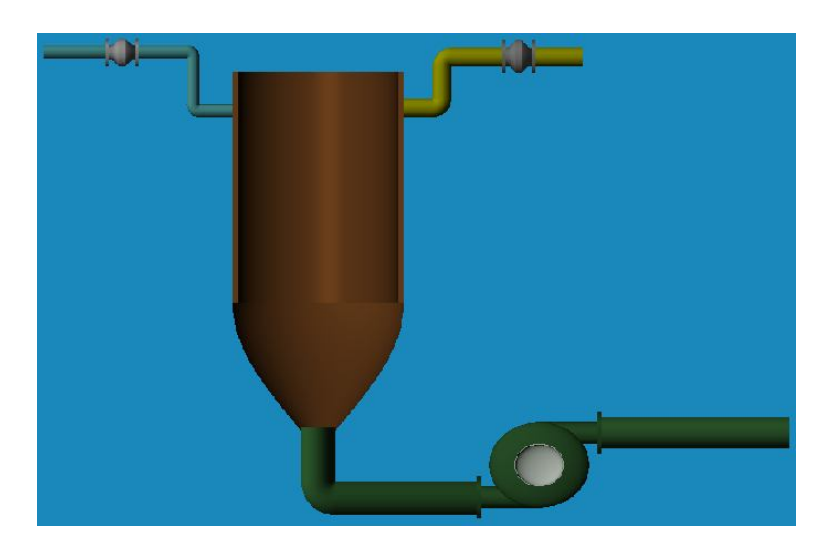

Рис.3.3. Ємність з трубопроводами, насосом та клапанами.

4. Зробимо наш статичний макет динамічним. Для цього спочатку створимо генератор – Пила і тренд, з прив'язкою до нього, для наглядності. Результат на рис.3.4.

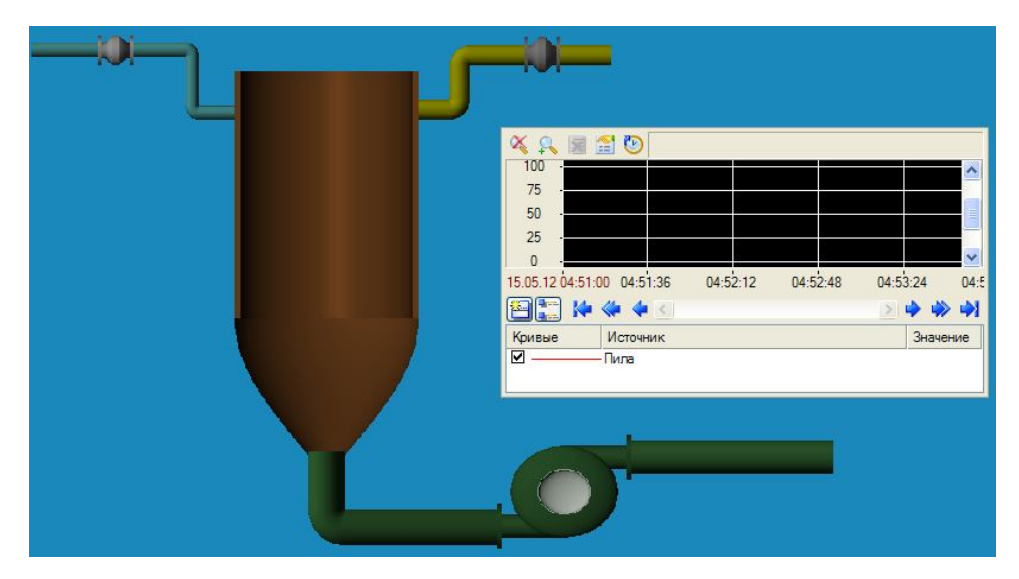

Рис.3.4. З створеним трендом.

Далі на панелі ГЕ знаходимо – ломані і криві, серед запропонованого вибираємо – багатокутник -  $\Box$ . Рисуємо два багатокутника як вказано на рис.3.5. У властивостях об'єкта відкриваємо розділ Заливка, встановлюємо – Без заливки .

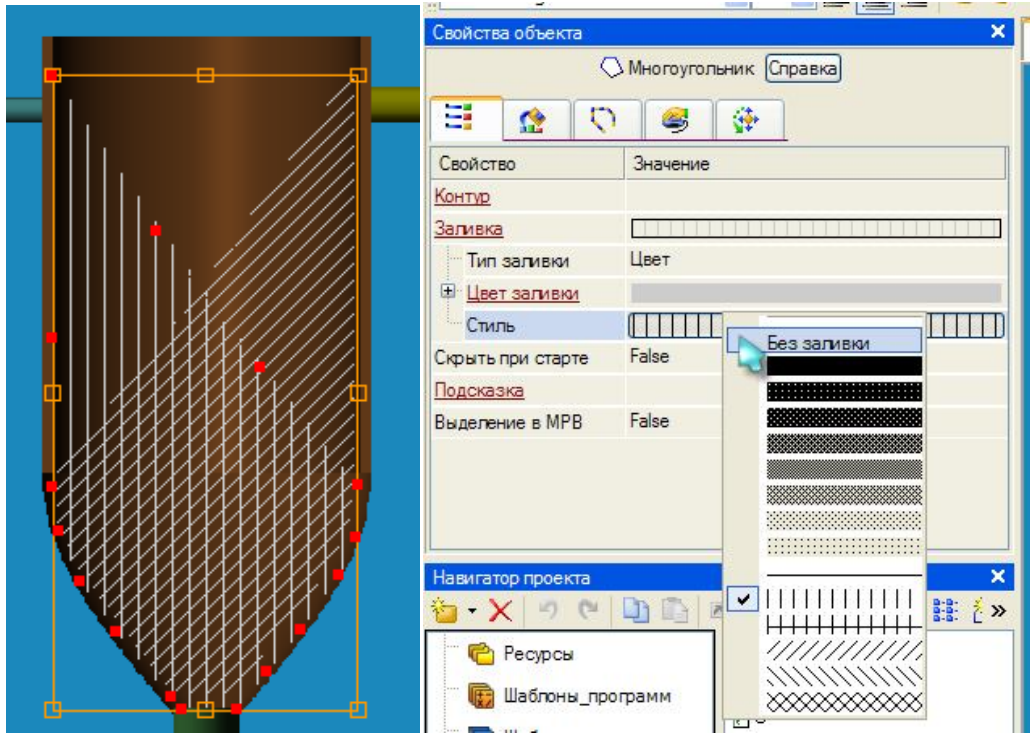

Рис.3.5. Два багатокутника і зміна властивостей.

Щоб була деяка різниця між динамічною заливкою багатокутників, створимо Канал\_FLOAT. Редагуючи канал встановимо множник та зміщення, потім виконаємо прив'язку до створеного раніше генератора, рис.3.6.

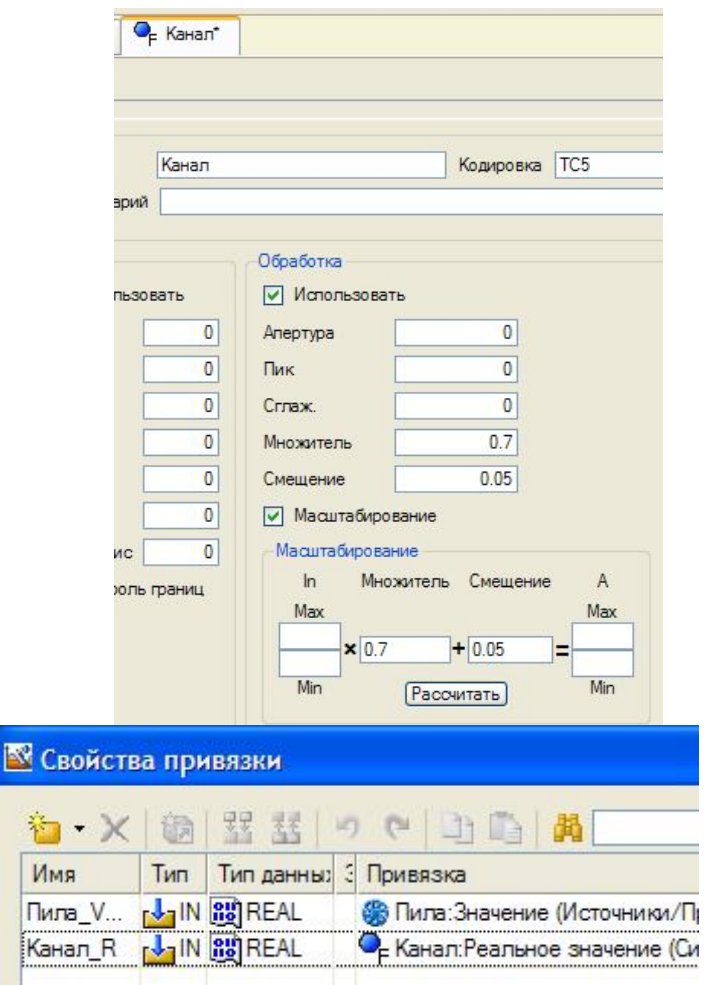

Рис.3.6. Налаштування каналу, його прив'язка.

Тепер можемо робити динамічну заливку. Для цього на другій вкладці властивостей багатокутника – Динамічна заливка, ставимо галку – Дозволено. Відкриваємо розділ - Шари→Шар, виконуємо прив'язку, відповідно для одного багатокутника до каналу, для іншого – до генератора. Там же встановлюємо тип і колір заливки. Результат на рис.3.7.

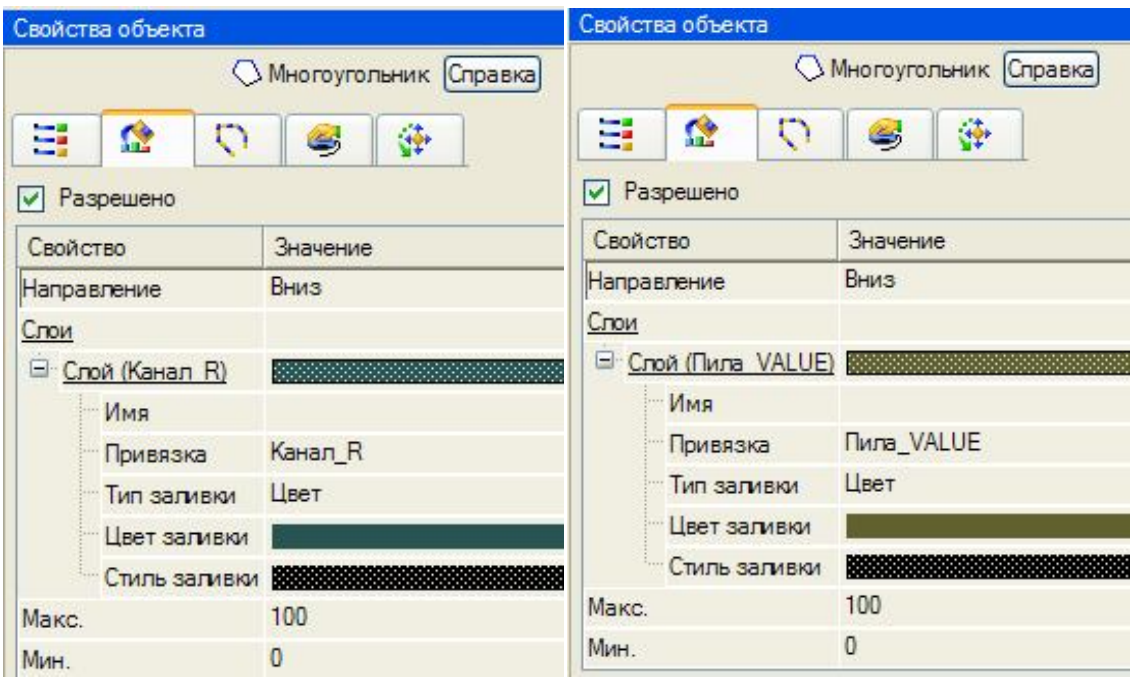

Рис.3.7. Виконана динамічна заливка.

Відобразимо роботу приводу насосу. Для цього у властивостях насосу відкриваємо розділ – Колір приводу→Вид індикації. Далі Нема динамізації змінюємо на Arg в діапазоні, задаємо діапазон, встановлюємо частоту миготіння, виконуємо прив'язку до генератора. Отримаємо результат на рис.3.8.

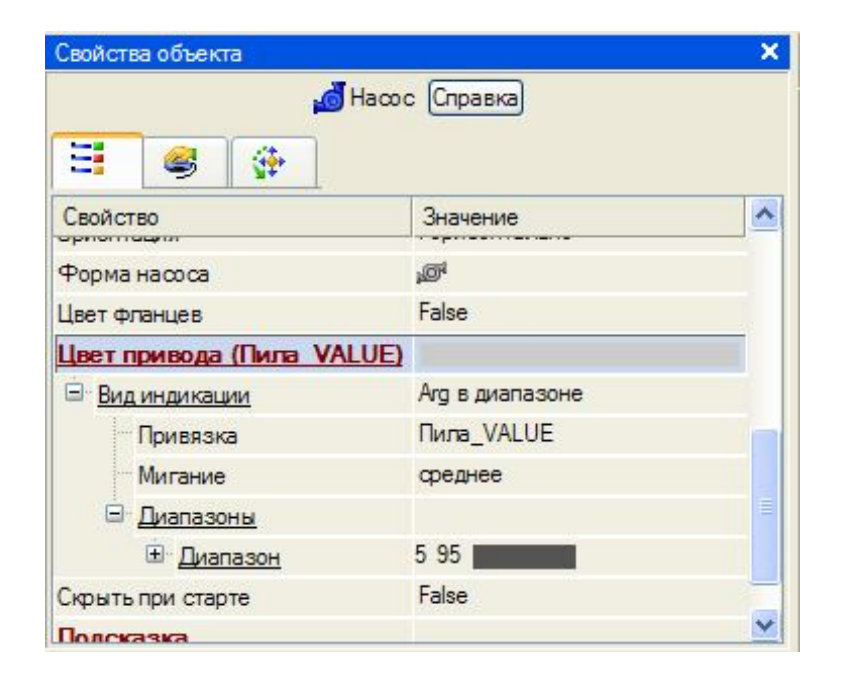

## Рис.3.8. Динамічна робота приводу.

5. Зберегти проект для МРВ. Відкрити профайлер, запустити збережений проект. Має бути результат зображений на рис.3.9.

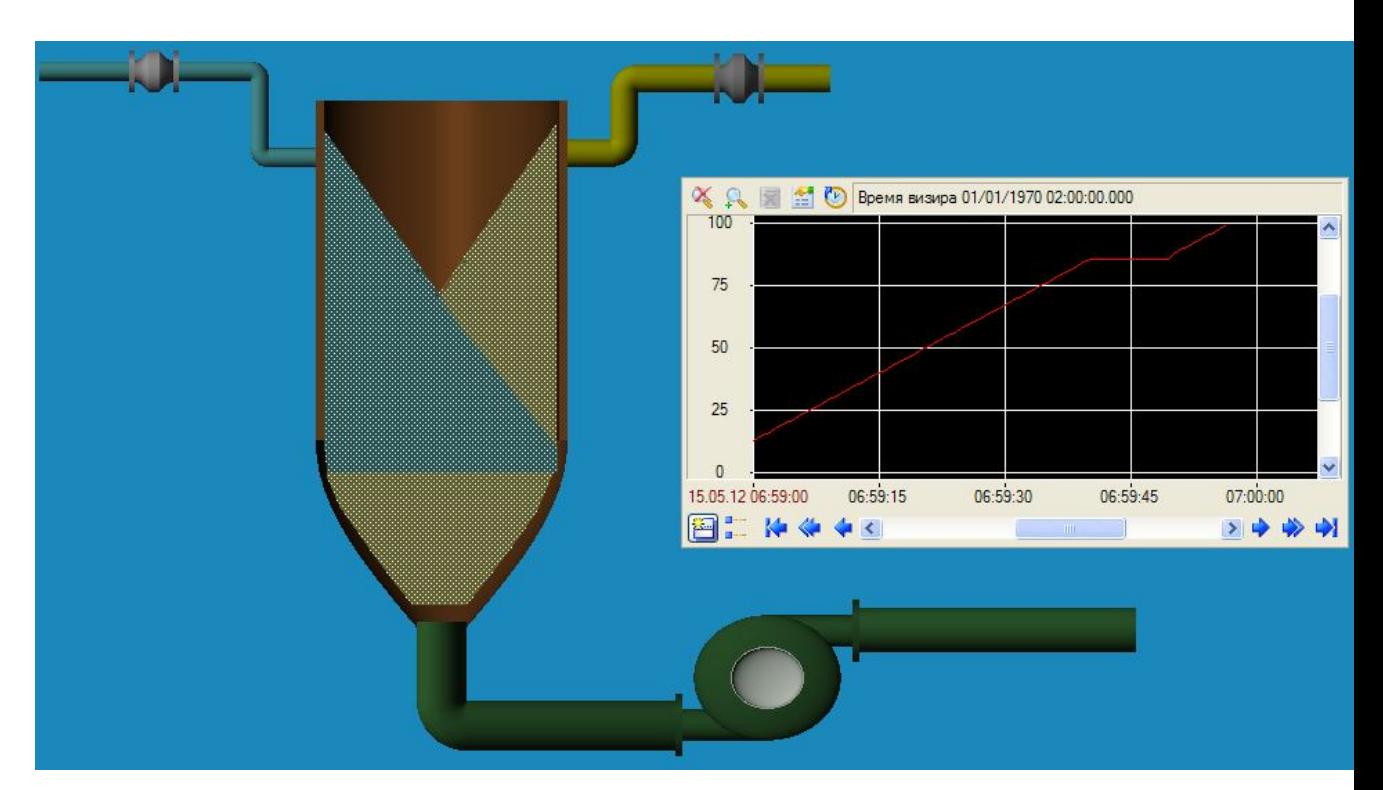

Рис.3.9. Резуьтат.

## Завдання

Створити зображення об'єкта з котрим ви працювали раніше (курсові роботи, дипломний проект) та виконати для нього динамічну заливку у відповідності до технологічного процесу.

## Контрольні питання

- 1. Чим відрізняється статичне зображення від динамічного?
- 2. Як створюється статичне зображення?
- 3. Як створюється динамічне зображення?
- 4. Які елементи зображення можуть бути динамічними у TRACE **MODE**

#### Лабораторна робота №4

## **Основи програмування мовами представленими у SCADA-системі Trace Mode**

Мета роботи: Розглянути можливості для програмування доступні у SCADA-системі Trace Mode.

Програмування являється в даний час важливим аспектом розробки бук якої системи автоматизації. В даній роботі розглядаються приклади основ програмування у SCADA-системі Trace Mode.

#### **Хід роботи**

1*.* Створення проекту*.* Збережіть проект, створений в ході виконання лабораторної роботи №3 під новим ім'ям.

2. Створимо необхідні канали, які зберігатимуть значення вартості, витрати продукту та періоду генерації. Створені канали назвемо: вартість, витрата та період. Додамо ще канали що зберігають результати розрахунків: сумарну витрату та сумарну вартість, назвемо їх відповідно. Встановимо тип всіх каналів – Input, і однаковий період – 1 і одиницю вимірювання – секунду(сек).

3. Створимо кнопки для завдання необхідних параметрів. На панелі ГЕ знаходимо – кнопки( $\frac{|\alpha k|}{\beta}$ ). Розташовуємо їх на екрані. Через властивості кнопок в полі Текст задаємо назви: Встановити витрату1, Встановити витрату2, Встановити вартість, Встановити період, рис.4.1. Перейдемо на вкладку Дія, виберемо рядок mousePressed і викличемо контекстне меню. Вибираємо Передати значення, рис.4.2, далі встановлюємо тип передачі – ввести і передати. В полі Результат проводимо прив'язку до вхідного значення каналу, якому буде передаватися значення що вводиться, рис.4.3.

| Встановити витрату1 |
|---------------------|
| Встановити витрату2 |
| Встановити вартість |
| Встановити період   |

Рис.4.1. Створені кнопки.

| Свойство                  | Значение                 |  |  |
|---------------------------|--------------------------|--|--|
| Код доступа               | n                        |  |  |
| События                   |                          |  |  |
| <sup>+</sup> mousePressed | Передать значение        |  |  |
| mouseReleased             | Показать/скрыть элементы |  |  |

Рис.4.2. Створення події.

| =        | 2,<br>₹ē,                      |                   |   |  |  |
|----------|--------------------------------|-------------------|---|--|--|
| Свойство |                                | Значение          |   |  |  |
| ⊟        | mousePressed                   |                   |   |  |  |
|          | Подтверждение                  | False             |   |  |  |
|          | Сигнал                         | False             |   |  |  |
|          | <b>• Передать значение</b>     |                   |   |  |  |
|          | Пип передачи                   | Ввести и передать |   |  |  |
|          | Значение                       |                   | É |  |  |
|          | Результат                      | витрата1 In       |   |  |  |
|          | Источник                       | $-1$              |   |  |  |
|          | Восстанавливать значение False |                   |   |  |  |
| m        | n i<br>$\blacksquare$          |                   |   |  |  |

Рис.4.3. Налаштування події.

4. Створимо текстові об'єкти для виведення значень, збережених в ряді каналів. Об'єкти текст: зліва - для підказки, праворуч – значення каналів, рис.4.4. Прив'язку об'єктів текст зробіть для реальних значень каналів. При необхідності, створіть додаткові аргументи, рис.4.5.

| Витрата 1, л/с              | Встановити витрату1 |
|-----------------------------|---------------------|
| Витрата 2, п/с              | Встановити витрату2 |
| Варт ість, грн /л           | Встановити вартість |
| Період, с                   | Встановити період   |
| Сумарна<br>витрата, л/с     |                     |
| Сумарна<br>вартість, грн /л |                     |

Рис.4.4. Створені об'єкти текст.

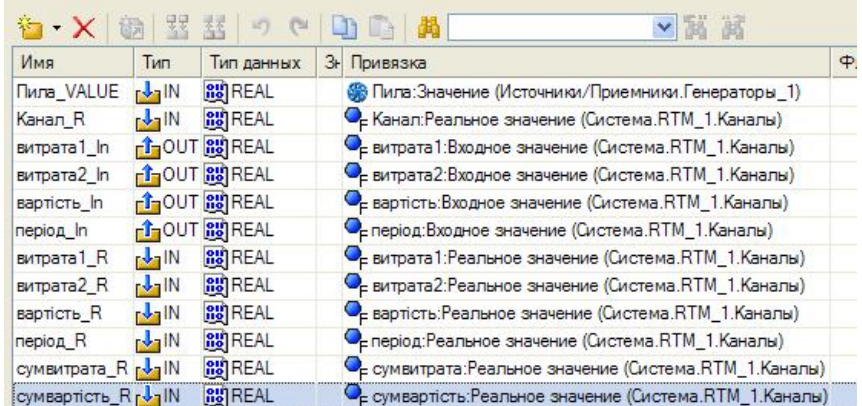

Рис.4.5. Прив'язка до об'єктів текст.

5. Створимо вимикач*.* Для цього створіть ще один канал –

Канал\_HEX16. Встановіть період перерахунку рівним 1 секунді. Для

створення вимикача необхідно клацнути ЛКМ по іконці вимикача - на панелі ГЕ. Потім клацніть ЛКМ там, де хочете помістити вимикач, рис.4.6.

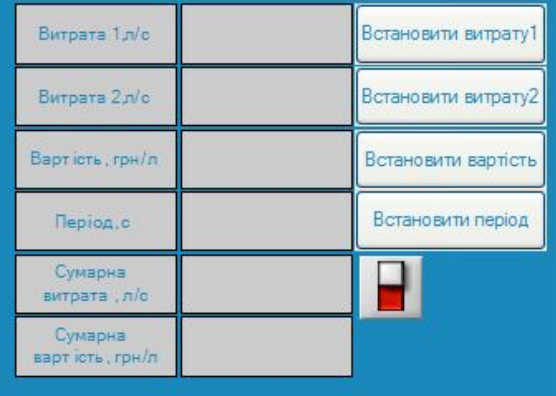

Рис.4.6. Розміщення перемикача.

Відкрийте вікно властивостей об'єкта Вимикач. Проведіть настройку, як показано на рис.4.7, де Викл b1-аргумент, який служить для прив'язки до першого біту каналу вимикач, рис.4.8.

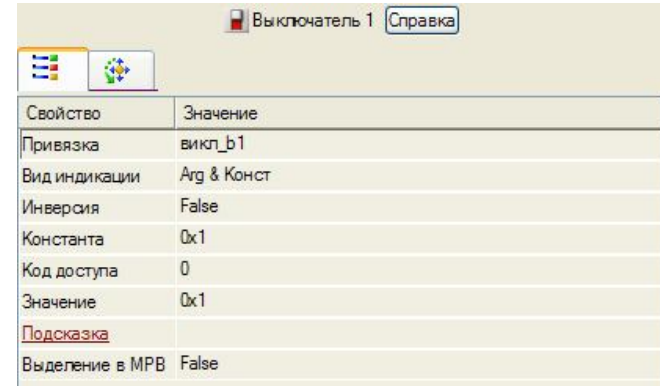

#### Рис.4.7. Налаштування перемикача.

|                       |                            |                                     | v                                                              |
|-----------------------|----------------------------|-------------------------------------|----------------------------------------------------------------|
| Имя                   | Тип                        | Тип данных                          | 3<br>Привязка                                                  |
| Пила VALUE            | r-balN                     | <b>BUREAL</b>                       | Ф Пила: Значение (Источники/Приемники. Генераторы_1)           |
| Канал R               | r JailN                    | $\left  \frac{81}{10} \right $ REAL | • Канал: Реальное значение (Система.RTM_1.Каналы)              |
| витрата1 In           | $T$ JOUT                   | <b>BUREAL</b>                       | • витрата 1: Входное значение (Система.RTM_1. Каналы)          |
| витрата2_In           | $f_0$ OUT                  | <b>BUREAL</b>                       | • витрата2:Входное значение (Система.RTM_1.Каналы)             |
| вартість In           | T10UT                      | <b>BUREAL</b>                       | • <b>Се вартість:</b> Входное значение (Система.RTM_1. Каналы) |
| період In             | $T$ JOUT                   | <b>BU</b> REAL                      | • Період:Входное значение (Система.RTM_1.Каналы)               |
| витрата1_R            | r Jal IN                   | <b>Big</b> REAL                     | • Еитрата 1: Реальное значение (Система.RTM_1. Каналы)         |
| витрата2 <sub>R</sub> | r Jal N                    | <b>RU</b> REAL                      | • еитрата2: Реальное значение (Система.RTM_1. Каналы)          |
| вартість R            | rd-1N                      | <b>BU</b> REAL                      | Се вартість: Реальное значение (Система.RTM_1.Каналы)          |
| період R              | r-FallN                    | <b>BUREAL</b>                       | С <sub>п</sub> період:Реальное значение (Система.RTM_1.Каналы) |
| сумвитрата_R p-1N     |                            | <b>Big</b> REAL                     | • сумвитрата: Реальное значение (Система.RTM_1.Каналы)         |
| сумвартість_R p-1N    |                            | <b>BU</b> REAL                      | • сумвартість: Реальное значение (Система. RTM_1. Каналы)      |
| викл b1               | <b>JAN YOUT RESISTENCE</b> |                                     | • ВИКЛ: БИТ 1 (Система.RTM_1. Каналы)                          |

Рис.4.8. Аргументи екрану.

6. Створення SFC діаграми*.* Створіть об'єкт програма. Створіть атрибути, приклад створення атрибутів наведено на рис.4.9. Створіть глобальну змінну, для зберігання результату обчислення сумарної витрати при попередньому виклику програми рис.4.10. Виділіть рядок **програма#** в структурі програми. Серед запропонованих мов програмування виберіть SFC діаграму. На робочому полі відображається лише один крок: початковий крок (рис.4.11). Двічі клацніть по даному кроці лівою клавішею миші. Введіть нове ім'я кроку, наприклад, «перевірка вихідних даних». Для створення нового кроку виділіть єдиний існуючий крок, клацніть лівою клавішею миші по іконці або викличте контекстне меню і

виберіть *створити крок / перехід*. Буде створений новий крок і перехід. Подвійним клацанням по створеному крокові і переходу змініть їхнє ім'я. Крок можна назвати як «генерування сигналу», наприклад, перехід-«true». Виділіть крок «генерування сигналу» і створіть новий крок і перехід. Створений крок і перехід можна назвати як «повний розрахунок» і «реальне значення вимикача», як приклад. Виділіть крок «генерування сигналу». Створіть новий крок і перехід. Новий крок і перехід можна назвати як «розрахунок тільки попереднього значення сумарного значення» і «реальне значення вимикача з запереченням». Зовнішній вигляд створеної SFC діаграми наведено на рис.4.12.

| Имя                   | Тип                            | Тип данны З Привязка |                                                                   |  |  |  |  |
|-----------------------|--------------------------------|----------------------|-------------------------------------------------------------------|--|--|--|--|
| канал In              | $f_0$ out                      | <b>GU</b> REAL       | $\mathbb{Q}_E$ Канал: Входное значение (Система. RTM 1. Каналы)   |  |  |  |  |
| період R              | <b>AT IN/OUT RUREAL</b>        |                      | $\mathbb{Q}_p$ період: Реальное значение (Система. RTM 1. Каналы) |  |  |  |  |
| витрата R             | <b>M</b> IN/OUT <b>BU</b> REAL |                      | $\mathbb{Q}_E$ витрата: Реальное значение (Система. RTM 1. Каналы |  |  |  |  |
| вартість R            | <b>AT IN/OUT RUREAL</b>        |                      | $\mathbb{Q}_E$ вартість: Реальное значение (Система. RTM 1. Канал |  |  |  |  |
| період пере           | $\sqrt{1 + \text{IN}}$         | <b>GU</b> REAL       | • Средная: Период пересчета (значение) (Система. RTM              |  |  |  |  |
| сумвитрата_In гго     |                                | <b>AU REAL</b>       | $\mathbb{O}_E$ сумвитрата: Входное значение (Система. RTM 1. Кана |  |  |  |  |
| cyMBapTicTb_In fo OUT |                                | <b>OU REAL</b>       | © сумвартість: Входное значение (Система. RTM 1. Кан              |  |  |  |  |
| викл b1               | $n \rightarrow \text{IN}$      | <b>BOOL</b>          | С <sub>е</sub> викл: Бит 1 (Система. RTM 1. Каналы)               |  |  |  |  |

Рис.4.9. Аргументи програми.

| Имя                                              |  |  |  | Тип данных |
|--------------------------------------------------|--|--|--|------------|
| Предыдущий суммарный расход <mark>85</mark> REAL |  |  |  |            |

Рис.4.10. Глобальна змінна.

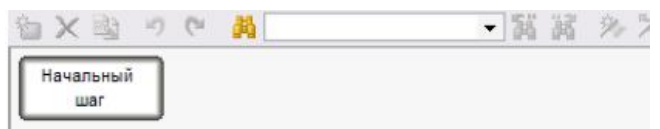

Рис.4.10. Нова програма на мові Texno SFC.

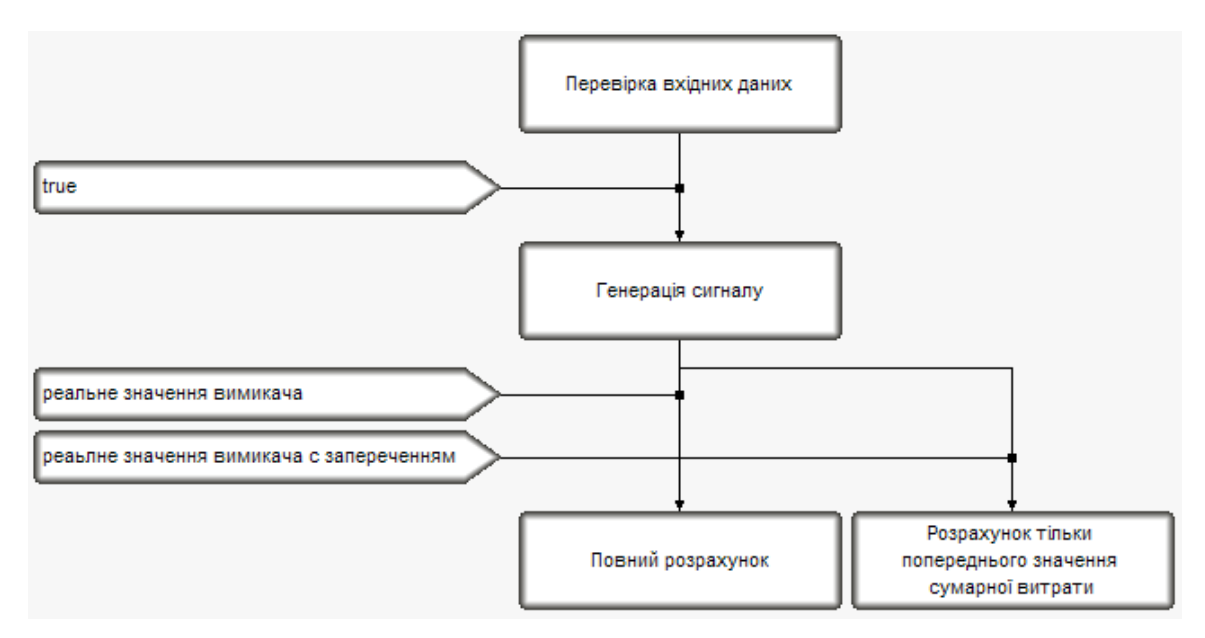

Рис.4.12. Програма мовою SFC.

## 7. Створення кроків

 a. Створення кроку «перевірка вихідних даних*»*. В структурі програми розкрийте розділ SFC діаграма. Розкрийте розділ *кроки* і переходи. Виділіть рядок *перевірка вихідних даних*. Серед запропонованих мов виберіть TexnoIL. При зазначених вище іменах атрибутів та глобальної змінної текст програми, що виробляє перевірку вихідних даних прийме вид:

> SFC\_STEP "Проверка исходных данных" VAR\_OUTPUT Уровень : REAL; END\_VAR VAR\_INOUT Период\_генерации : REAL; END\_VAR VAR\_INOUT Расход : REAL; END\_VAR VAR\_INOUT Стоимость : REAL; END\_VAR VAR\_INPUT Период\_пересчета : REAL; END\_VAR VAR\_OUTPUT\_Суммарный\_расход : REAL; END\_VAR VAR OUTPUT Суммарная стоимость : REAL; END\_VAR

VAR\_INPUT Выключатель : REAL; END\_VAR

GE Расход 1//проверка расхода

JMPC Проверка\_стоимости//переход к проверке

стоимости при расходе > 1

LD 1

ST Расход//Расход по умолчанию

Проверка\_стоимости: GE Стоимость 1

JMPC Проверка\_периода//переход к проверке периода

генерации, когда стоимость > 1

LD 1

ST Стоимость//Стоимость по умолчанию

Проверка\_периода: GE Период\_генерации 10

JMPC конец//выход при периоде > 10

LD 10

ST Период\_генерации//Период генерации по умолчанию конец:

END\_SFC\_STEP

b. Створення кроку «генерування сигналу». Виділіть рядок генерування сигналу. Серед запропонованих мов виберіть FBD. Створіть FBD програму, як показано на рис. 4.12.

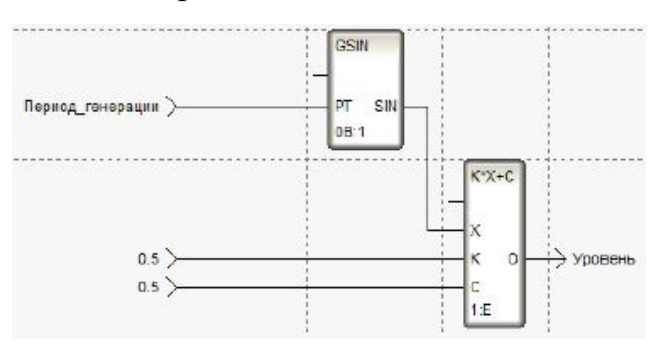

Рис.4.12. Крок для генерації сигналу.

Для створення переходу до створеного кроці виділите строчку true в розділі *переходи*. Серед запропонованих мов виберіть ST. Текст програми прийме вигляд:

> SFC\_TRANSITION "true" FROM ( INITIAL\_STEP ) TO  $(STEP_1 )$ VAR\_OUTPUT Уровень : REAL; END\_VAR VAR\_INOUT Период\_генерации : REAL; END\_VAR VAR\_INOUT Расход : REAL; END\_VAR VAR\_INOUT Стоимость : REAL; END\_VAR VAR\_INPUT Период\_пересчета : REAL; END\_VAR VAR\_OUTPUT Суммарный\_расход : REAL; END\_VAR VAR\_OUTPUT Суммарная\_стоимость : REAL; END\_VAR VAR\_INPUT Выключатель : REAL; END\_VAR true END\_SFC\_TRANSITION

c. Створення кроку «повний розрахунок». Виберіть рядок повний розрахунок. Серед запропонованих мов виберіть IL. Текст програми прийме вигляд:

> SFC\_STEP "Полный расчет" VAR\_OUTPUT Уровень : REAL; END\_VAR VAR\_INOUT Период\_генерации : REAL; END\_VAR VAR\_INOUT Расход : REAL; END\_VAR VAR\_INOUT Стоимость : REAL; END\_VAR VAR\_INPUT Период\_пересчета : REAL; END\_VAR VAR\_OUTPUT Суммарный\_расход : REAL; END\_VAR VAR\_OUTPUT Суммарная\_стоимость : REAL; END\_VAR VAR\_INPUT Выключатель: REAL; END\_VAR

MUL Период\_пересчета Расход//вычисление расхода за период

пересчета

ADD Предыдущий\_суммарный\_расход//Нахождение суммарного

расхода

ST Предыдущий\_суммарный\_расход//присвоение вычисленного

значения суммарного расчета

ST Суммарный\_расход

MUL Стоимость//вычисление суммарной стоимости

ST Суммарная\_стоимость//присвоение аргументу

результата

вычисления суммарной стоимости

END\_SFC\_STEP

Для створення переходу до створеного кроку виділіть рядок реальне значення вимикача. Серед запропонованих мов виберіть ST. Текст програми прийме вигляд:

> SFC\_TRANSITION "Реальное значение выключателя" FROM(

STEP  $1)$  TO( STEP  $2$  ) VAR\_OUTPUT Уровень : REAL; END\_VAR

VAR\_INOUT Период\_генерации : REAL; END\_VAR

VAR\_INOUT Расход : REAL; END\_VAR

VAR\_INOUT Стоимость : REAL; END\_VAR

VAR\_INPUT Период\_пересчета : REAL; END\_VAR

VAR\_OUTPUT Суммарный\_расход : REAL; END\_VAR

VAR\_OUTPUT Суммарная\_стоимость : REAL; END\_VAR

VAR\_INPUT Выключатель : BOOL; END\_VAR Выключатель END\_SFC\_TRANSITION

d. Створення кроку «розрахунок тільки попереднього значення сумарного розрахунку». Виділіть рядок розрахунок тільки попереднього значення сумарного розрахунку. Серед запропонованих мов виберіть IL. Текст програми прийме вигляд:

> SFC\_STEP "Расчет только предыдущего значения суммарного расхода" VAR\_OUTPUT Уровень : REAL; END\_VAR VAR\_INOUT Период\_генерации : REAL; END\_VAR VAR\_INOUT Расход : REAL; END\_VAR VAR\_INOUT Стоимость : REAL; END\_VAR VAR\_INPUT Период\_пересчета : REAL; END\_VAR VAR\_OUTPUT Суммарный\_расход : REAL; END\_VAR VAR\_OUTPUT Суммарная\_стоимость : REAL; END\_VAR VAR\_INPUT Выключатель : REAL; END\_VAR MUL Период\_пересчета Расход//вычисление расхода за

период

пересчета

ADD Предыдущий\_суммарный\_расход//Нахождение суммарного

Расхода

## END\_SFC\_STEP

Для створення переходу до створеного кроці виділіть рядок реальне значення вимикача з запереченням. Серед запропонованих мов виберіть ST. Текст програми прийме вигляд:

SFC\_TRANSITION "Реальное значение выключателя с

отрицанием" FROM( STEP\_1 ) TO( STEP\_3 ) VAR\_OUTPUT Уровень : REAL; END\_VAR VAR\_INOUT Период\_генерации : REAL; END\_VAR VAR\_INOUT Расход : REAL; END\_VAR VAR\_INOUT Стоимость : REAL; END\_VAR VAR\_INPUT Период\_пересчета : REAL; END\_VAR VAR\_OUTPUT Суммарный\_расход : REAL; END\_VAR VAR\_OUTPUT Суммарная\_стоимость : REAL; END\_VAR VAR\_INPUT Выключатель : BOOL; END\_VAR !Выключатель

END\_SFC\_TRANSITION

8. Запуск проекту. Запустіть проект аналогічно першій роботі. При обох положеннях перемикача повинно відбуватися заповнення ємності. При одному з положень перемикача повинен проводитися висновок нових отриманих значень сумарного витрати і вартості, при іншому – нові значення сумарної витрати і вартості не виводиться.

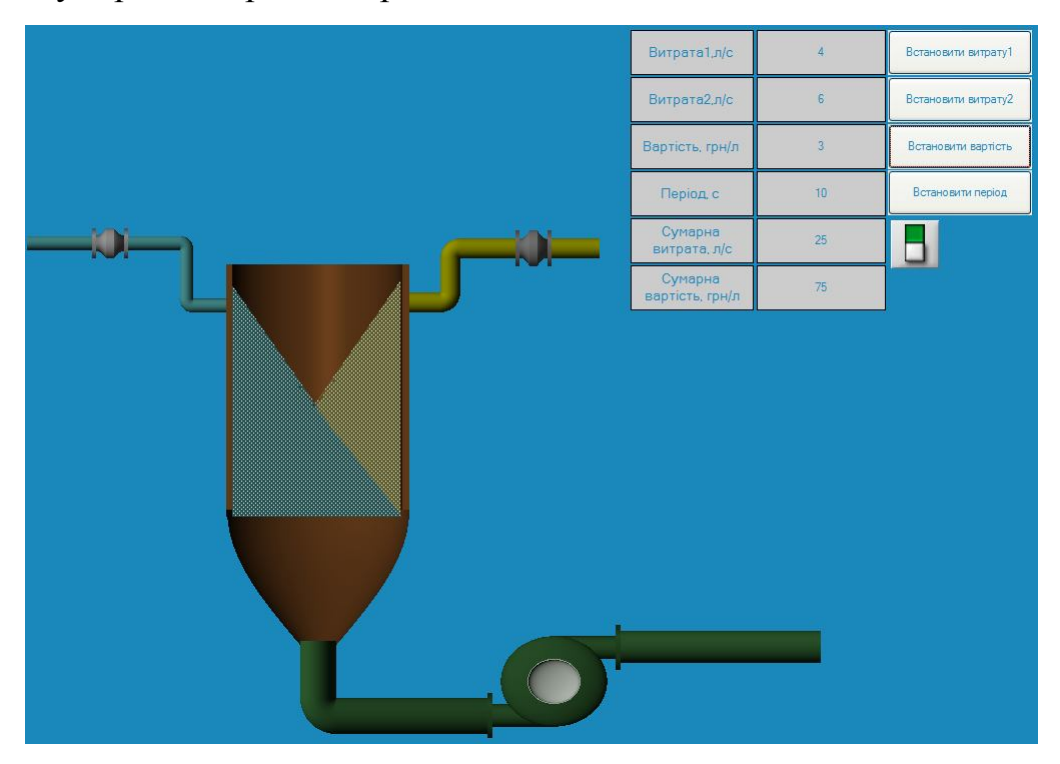

### Рис.4.13 Приклад виконання програми

## Завдання

Виконати вказівки лабораторної роботи та отримати на екрані версію аналогічну рис 4.13. Запустити проект на виконання.

### Контрольні питання

- 1. Що вдає із себе SFC програма і як вона працює.
- 2. Опишіть створення нового кроку, циклу, паралельних кроків.
- 3. Опишіть операнди і модифікатори мови IL.
- 4. Опишіть синтаксис і призначення операторів для обміну даними з акумулятором.
- 5. Опишіть синтаксис і призначення арифметичних операторів.
- 6. Опишіть синтаксис і призначення операторів переходу і виклику.
- 7. Що таке акумулятор у мові IL і як з ним працювати.
- 8. Які групи мов програмування можна виділити в

SCADA-системах?

#### **Лабораторна робота №5**

**Створення звіту тривог у SCADA- системі TRACE MODE Мета роботи**: познайомитися зі звітом тривог, СПАД архівом, створити звіт тривог, архів значень.

Одним із найважливіших завдань систем автоматизації є збір та зберігання інформації про технологічний процес за певний проміжок часу. Це дозволяє аналізувати аварійні ситуації для подальшого їх уникнення. В даній роботі розглядається можливість SCADA-системи TRACE MODE зберігати дані про аварійні ситуації та форми представлення цих даних оператору.

#### **Хід роботи**

1. *Створення проекту*. Збережіть проект, створений за виконанні роботи № 4. Видаліть тренд. Додайте на екрані архівний тренд, який налаштуйте на висновок рівня продукту в ємкості. Бажано змінити період коливань за замовчуванням з 10 на 40. Крок, що виробляє перевірку вихідних даних прийме вигляд:

> SFC\_STEP "Проверка исходных данных" VAR\_OUTPUT Уровень : REAL; END\_VAR VAR\_INOUT Период\_генерации : REAL; END\_VAR VAR\_INOUT Расход : REAL; END\_VAR VAR\_INOUT Стоимость : REAL; END\_VAR VAR\_INPUT Период\_пересчета : REAL; END\_VAR VAR\_OUTPUT Суммарный\_расход : REAL; END\_VAR VAR\_OUTPUT Суммарная\_стоимость : REAL; END\_VAR VAR\_INPUT Выключатель : BOOL; END\_VAR

GE Расход 1

JMPC Проверка\_стоимости LD 1 ST Расход Проверка\_стоимости: GE Стоимость 1 JMPC Проверка\_периода LD 1 ST Стоимость Проверка\_периода: GE Период\_генерации 10 JMPC Конец LD 40 ST Период\_генерации Конец:

## END\_SFC\_STEP

# 2. *Налаштування контролю кордонів*. Виділіть каналу *рівень* в групі

канали RTM вузла і викличте контекстне меню. Виберіть рядок *редагувати* в меню. На панелі *границі* поставте прапор *використовувати*, встановіть межі діапазонів, як показано на рис. 5.1. Встановіть прапор контроль кордонів.

28

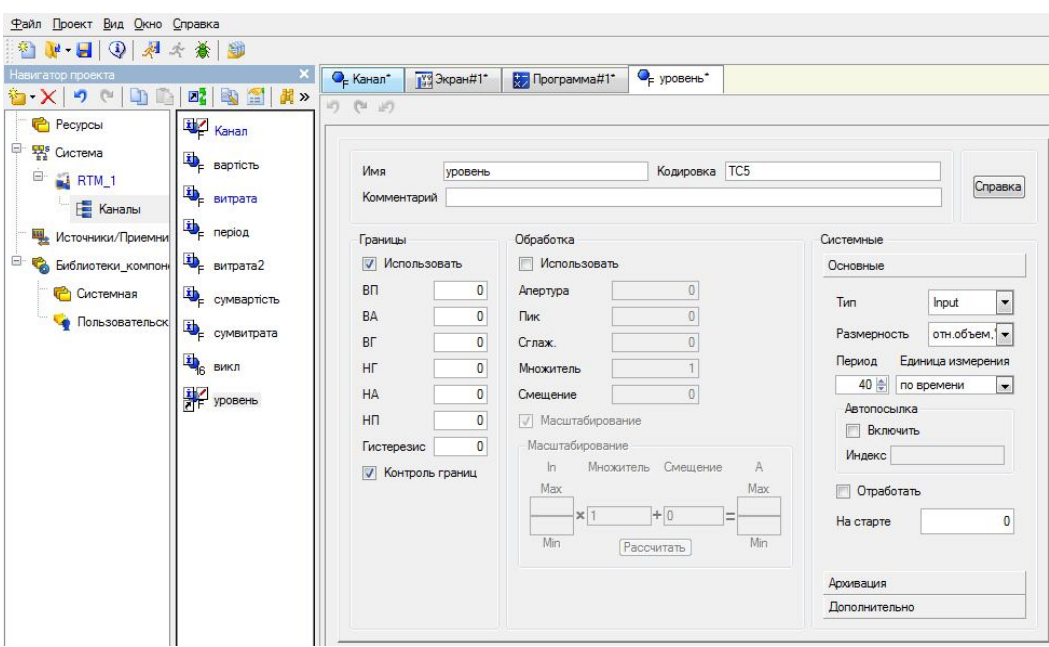

Рис. 5.1 Завдання кордонів каналу

3. *Створення словника повідомлень*. Виділіть вузол **RTM** і викличте контекстне меню (рис. 5.2). Виберіть рядок *створити групу*. Серед

запропонованих груп виберіть рядок *словники\_повідомлень*. Виділіть створену групу *словники\_повідомлень* і викличте контекстне меню. Серед запропонованих словників виберіть *словник\_для\_FLOAT* (рис. 5.3).

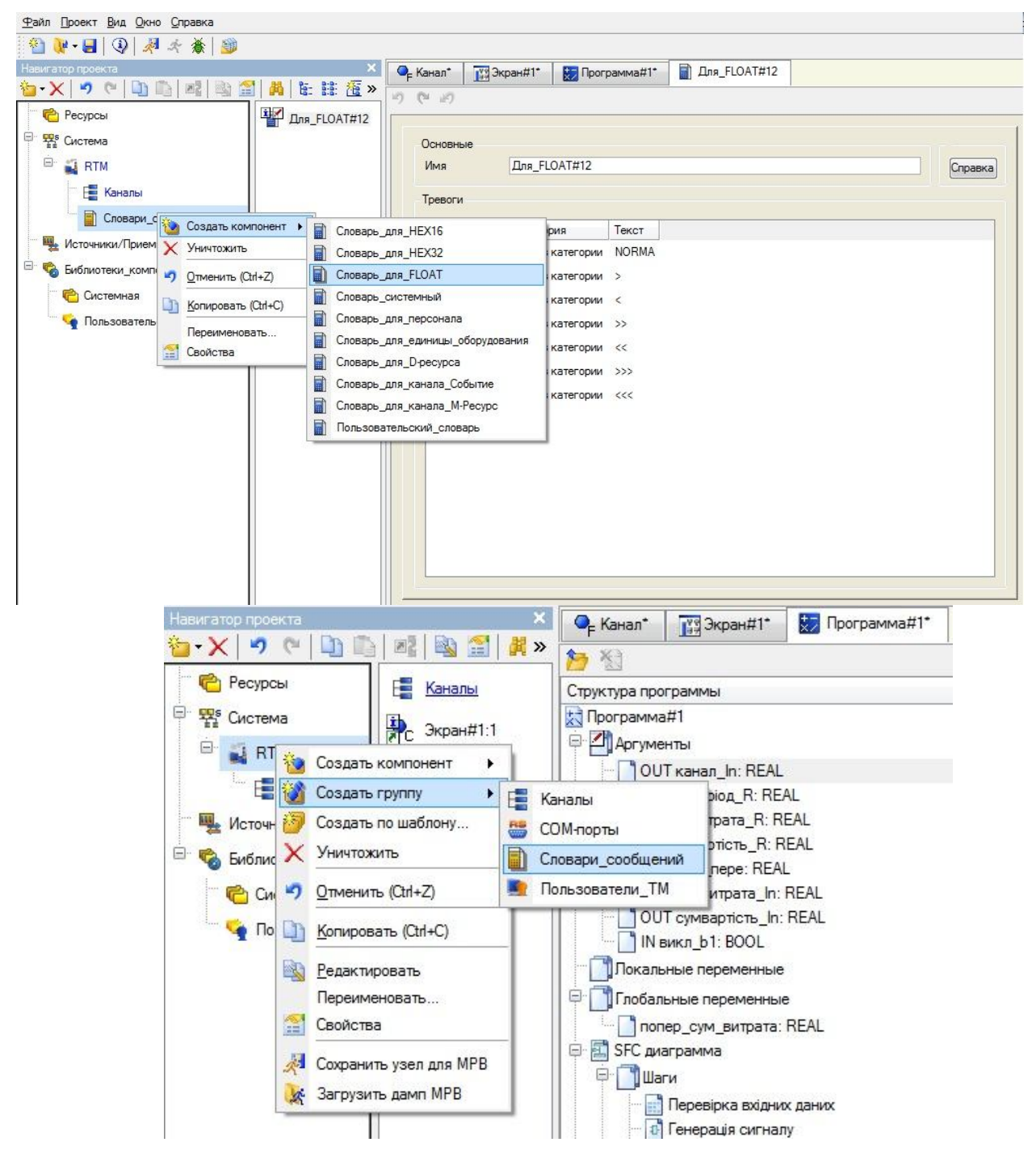

Рис. 5.2 Створення групи для словників повідомлень

Рис. 5.3 Створення словника повідомлень

4. *Редагування словника*. Подвійним клацанням по створеному словником повідомлень або виділивши його, викликавши контекстне меню і вибравши *редагувати* відкрийте вікно для редагування словника. У поле *ім'я*

введіть ім'я словника. Подвійним клацанням лівої клавіші миші на кожній рядку відкрийте вікно для редагування повідомлення (рис. 5.4). Редагуючи всі повідомлення, налаштуйте словник повідомлень, як показано на рис. 5.5.

| Основные    |                        |       |  |  |         |
|-------------|------------------------|-------|--|--|---------|
| Имя         | Словник повідомлень    |       |  |  | Справка |
| Тревоги     |                        |       |  |  |         |
| Направление | Категория              | Текст |  |  |         |
| $AR + G$    | <> Без категории NORMA |       |  |  |         |
| $AR + G$    | ← Без категории >      |       |  |  |         |
| $AR + G$    | ← Без категории <      |       |  |  |         |
| $AR + G$    | ⇔ Без категории >>     |       |  |  |         |
| $AR + G$    | ⇔ Без категории <<     |       |  |  |         |
| $AR + G$    | ◇ Без категории >>>    |       |  |  |         |
| $AR + G$    | ⇔ Без категории <<<    |       |  |  |         |
|             |                        |       |  |  |         |
|             |                        |       |  |  |         |
|             |                        |       |  |  |         |
|             |                        |       |  |  |         |
|             |                        |       |  |  |         |

Рис. 5.4 Вікно для завдання повідомлення

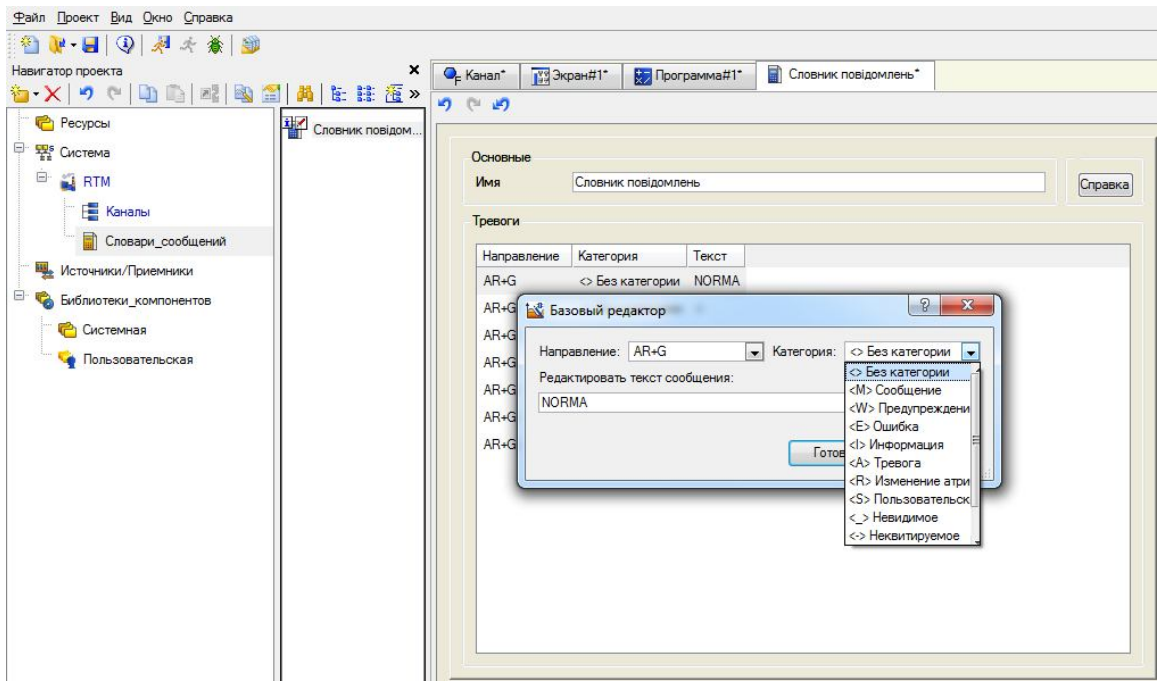

Рис. 5.5 Редактор словника повідомлень

5. *Редагування вузла*. Виділіть вузол **RTM**. Викличте контекстне меню і виберіть редагувати. Перейдіть на закладку *звіт тривог/дамп/параметри*. Проведіть заповнення полів, як показано на рис. 5.6. Перейдіть на закладку *архіви*. Проведіть заповнення полів, як показано на рис. 5.7.

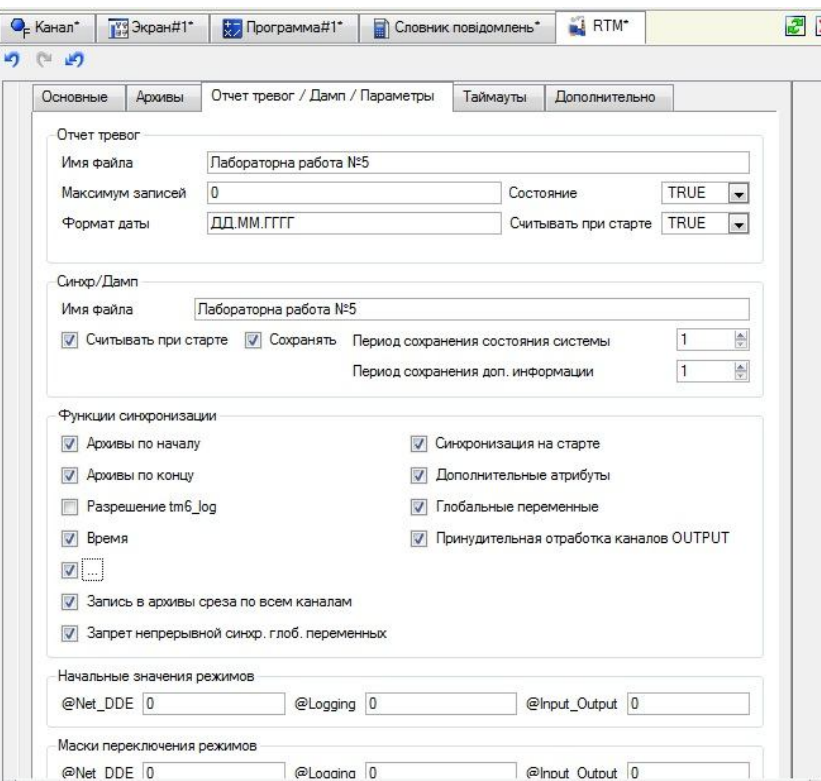

Рис. 5.6 Редагування вузла

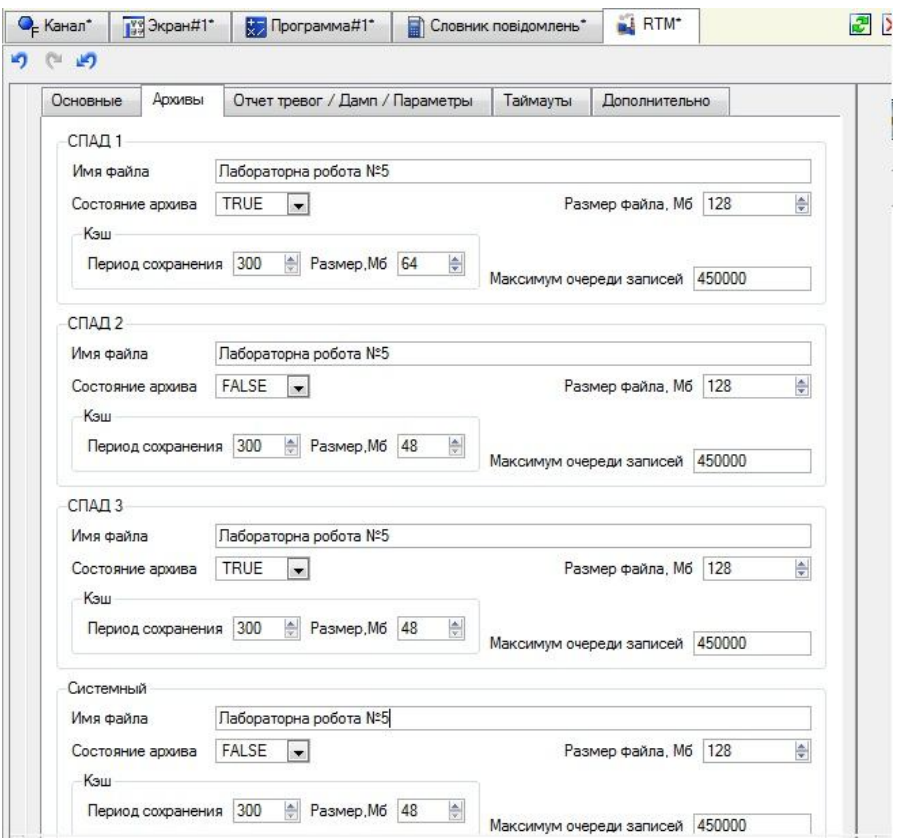

Рис. 5.7 Редагування вузла

7. *Редагування каналу*. У вікні редагування каналу *рівень* задайте кордону, на закладці *архівація* налаштуйте архівацію і створення звіту тривог, як показано на рис. 5.8.

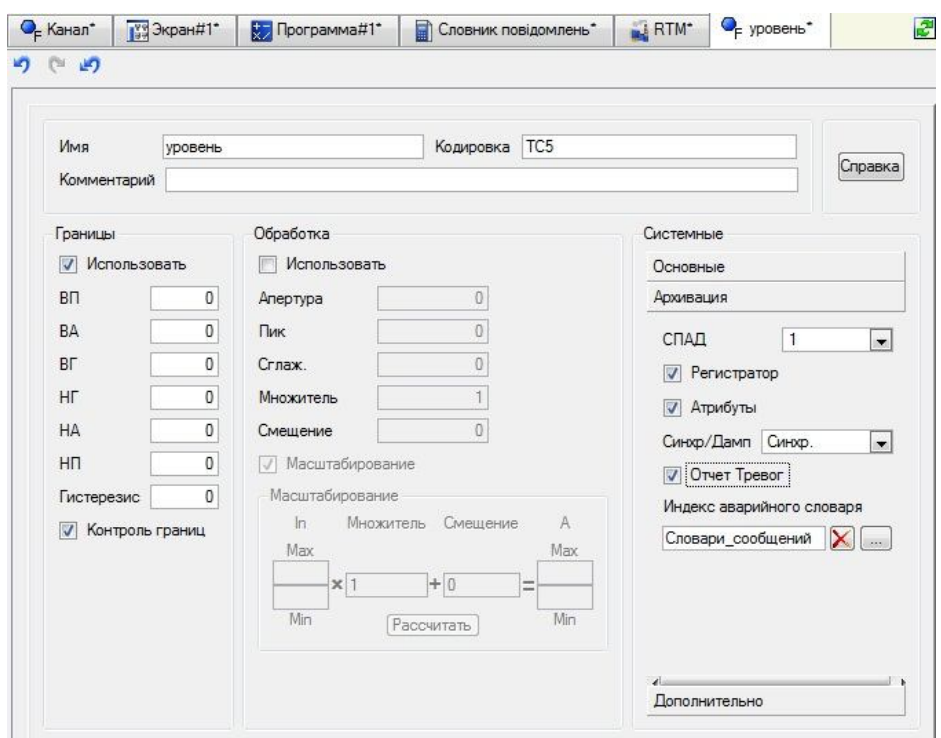

Рис. 5.8 Редагування каналу

8. *Налаштування заливки ємності*. Відкрийте вікно властивостей об'єкта *багатокутник* (елемент зображення, що забезпечує динамічну заливку). Для отримання залежності кольору заливки від стану контрольованого процесу зробіть настройку, як показано на рис. 5.9.

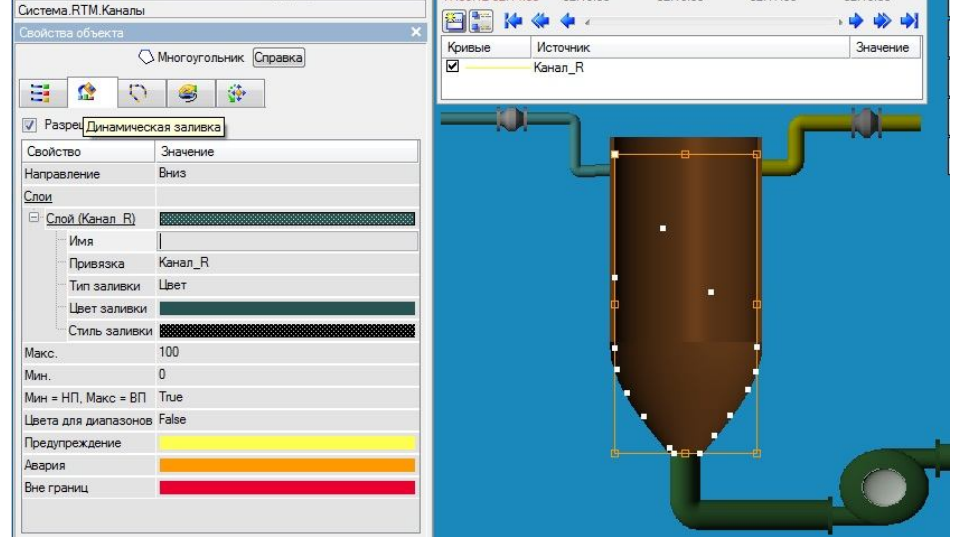

Рис. 5.9 Налаштування зміни кольору динамічної заливки

9. *Запустіть проект на виконання*. Результат запуску проекту на виконання буде відрізнятися тим, що буде виводитися результат попередніх запусків проекту на виконання, періодично буде відбуватися оновлення тренда, який будує залежність на основі даних архіву. Колір заливки ємності буде визначатися рівнем продукту в ємності (рис. 5.10). Подивіться створений звіт тривог, який розміщується в директорії з ім'ям вузла, розміщеної в директорії проекту.

| X 9 2 28:30.580                     |          |          |            |                            |                  |                      |
|-------------------------------------|----------|----------|------------|----------------------------|------------------|----------------------|
| 100<br>75                           |          |          |            | Витрата1, л/с              | 100              | Вотановити витрату 1 |
| 50                                  |          |          |            | Витрата2, п/с              | $\overline{2}$   | Встановити витрату2  |
| 25<br>$\Omega$                      |          |          |            | Вартість, грн/л            | n.               | Встановити вартість  |
| 02:29:45<br>17.05.12 02:29:30<br>图制 | 02:30:00 | 02:30:15 | 02:30<br>中 | Період с                   | 10 <sub>10</sub> | Встановити період    |
|                                     |          |          |            | Сумарна.<br>витрата, л/с   | 108040           |                      |
|                                     |          |          |            | Сумарна<br>вартість, грн/л | 108040           |                      |
|                                     |          |          |            |                            |                  |                      |
|                                     |          |          |            |                            |                  |                      |
|                                     |          |          |            |                            |                  |                      |
|                                     |          |          |            |                            |                  |                      |
|                                     |          |          |            |                            |                  |                      |
|                                     |          |          |            |                            |                  |                      |
|                                     |          |          |            |                            |                  |                      |

Рис. 5.10 Приклад запуску проекту

### Завдання:

- 1. Взяти за основу четверту лабораторну роботу (програмування в середовищі Trace Mode на мовах Texno IL і Texno SFC);
- 2. Замінити тренд на архівний тренд;
- 3. Налаштувати аналіз меж каналу, передає рівень продукту в ємності;
- 4. Створити словник повідомлень для каналу, що передає рівень продукту в ємкості, налаштувати вузол для створення звіту тривог;
- 5. Змінити динамічну заливку ємності зображенням на заливку кольором та налаштувати вибір кольору відповідно до приналежністю значення рівня того чи іншого діапазону;

 6. Налаштувати SPAD архівування каналу, що зберігає рівень продукту.

#### **Питання для самоконтролю**

- 1. Звіт в SCADA-системах.
- 2. Звіт тривог в середовищі Trace Mode.
- 3. Створення звіту тривог в середовищі Trace Mode.
- 4. Межі каналу та їх аналіз в середовищі Trace Mode.
- 5. Словник повідомлень в середовищі Trace Mode.
- 6. СПАД архів і його створення в середовищі Trace Mode.
- 7. Зміна кольору динамічної заливки в середовищі Trace Mode.
- 8. Відмінність події від тривоги.
- 9. Аналогові тривоги SCADA-систем.
- 10. Дискретні тривоги SCADA-систем.
- 11. Звіт тривог.
- 12. Як користувач може отримати відомості про з генерованих тривогах.
- 13. Що таке звіт SCADA-систем, навіщо його використовують.
- 14. Як користувач може отримати звіт тривог?
- 15. За яких умов SCADA-системи дозволяють сформувати звіт.
- 16. Опишіть звіт у вигляді html сторінки.
- 17. Опишіть табличну форму звіту.